### **การใชงาน NRPM เบ องตน สําหรับนกวั ิจัย**  $\overline{a}$

- $\triangleright$  การเข้าใช้งานระบบบริหารงานวิจัยแห่งชาติ (NRPM) ท่านสามารถเข้าไปที่ URL http://nrpm.nrct.go.th
- $\blacktriangleright$  การสมัครเป็นนักวิจัยภายในหน่วยงานที่สังกัด สามารถทำได้ 2 วิธี ดังนี้ ี้
	- **1. สมัครดวยตนเอง** 
		- $\bullet$  โดยคลิกที่ "ลงชื่อเข้าใช้ระบบ" ดังรูปที่ 1 **่**

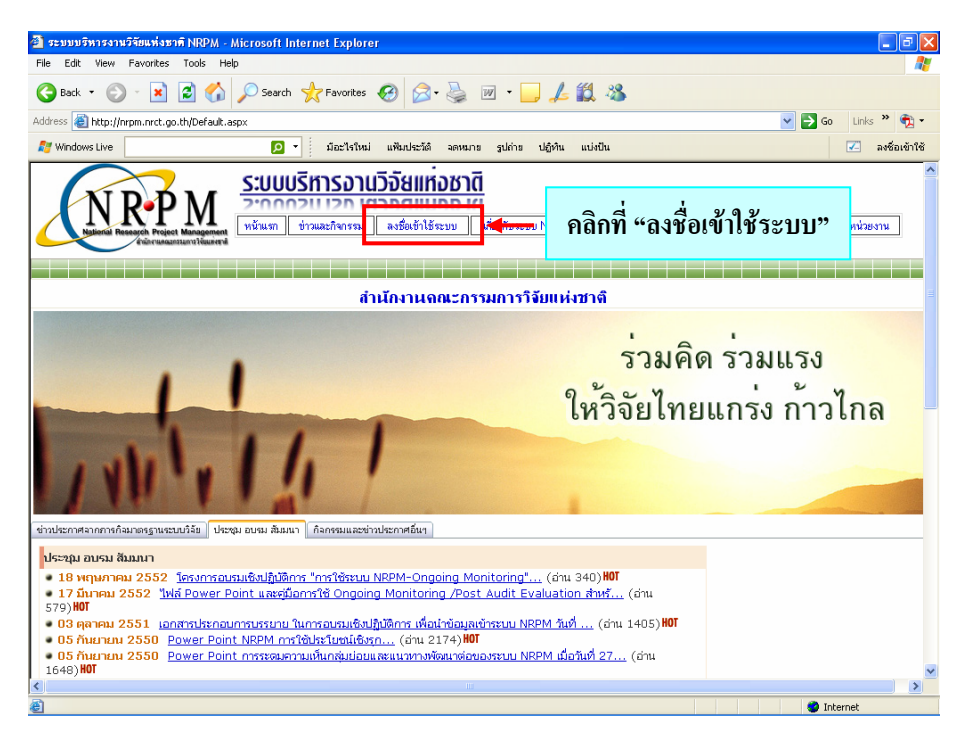

*รูปที่ 1 การเขาใชงานระบบบริหารงานวิจัยแหงชาติ (NRPM)* 

 $\bullet$  คลิกเข้าไปที่ "สำหรับนักวิจัย ท่านสามารถส่งคำขอใช้ระบบได้ที่นี่" ดังรูปที่ 2

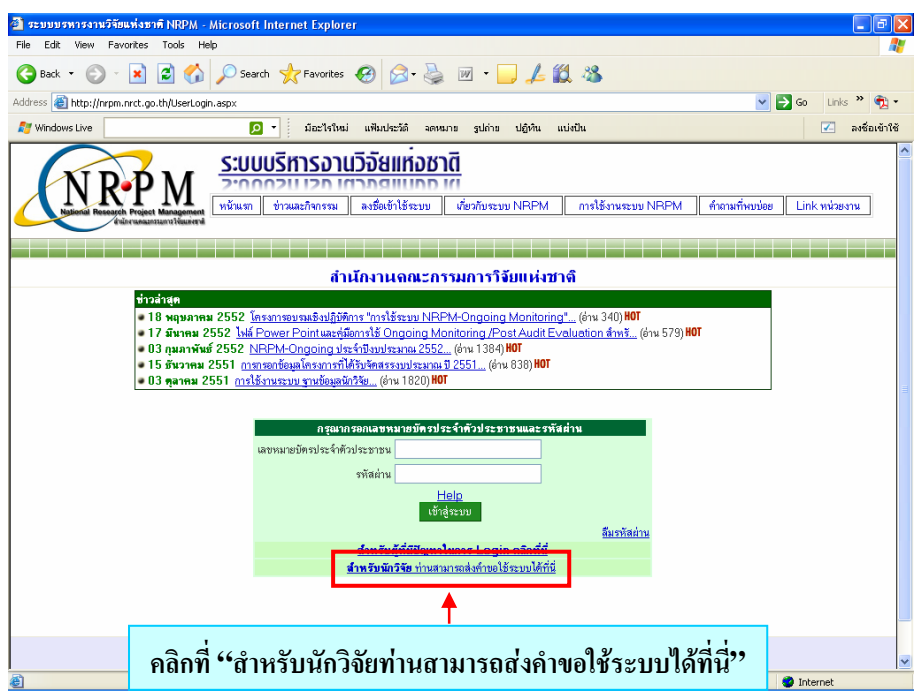

*รูปที่ 2 สําหรับนักวิจัยที่ตองการลงทะเบียนโดยสมัครผานระบบ NRPM* 

- เม อเขาสูเมนูลงทะเบียนนักวิจัยของหนวยงาน (ดังรูปที่ 3) ทานตองกรอกรายละเอียดดังตอไปนี้ ื่
	- $\triangleright$  เลือกหน่วยงานที่ท่านสังกัด จาก dropdown list
	- $\blacktriangleright$  กรอกเลขหมายบัตรประจำตัวประชาชน (กรุณาระบุตามความเป็นจริง เนื่องจากถ้าหาก ท่านระบุข้อมูลอันเป็นเท็จ หากตรวจสอบพบ ทาง วช. จะทำการลบข้อมูลของท่านออก จากระบบ ซึ่งจะทำให้ข้อเสนอการวิจัยที่เสนอมาถูกลบค้วย) ี่
	- $\triangleright$  กรอกชื่อจริงภาษาไทย
	- $\triangleright$  กรอกนามสกุลภาษาไทย
	- $\triangleright$  กรอกรหัสผ่าน
	- $\triangleright$  กรอกยืนยันรหัสผ่าน
	- $\triangleright$  กรอก e-mail
- คลิกที่ปุม "สงคําขอ"

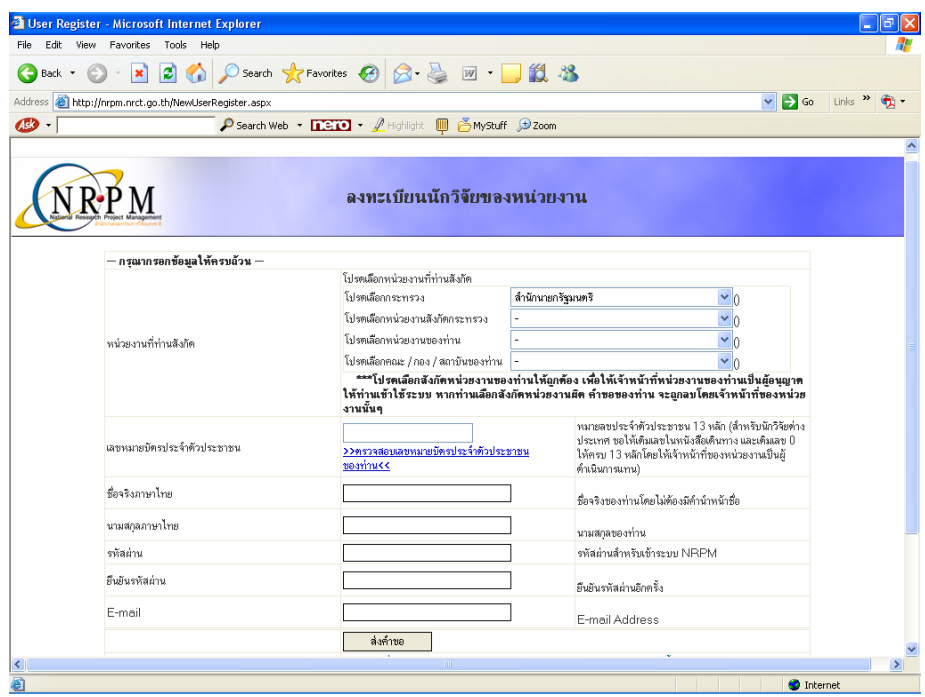

*รูปที่ 3 การลงทะเบียนนักวิจัยของหนวยงาน*

- **2. สมัครผานหนวยงานที่ทานสังกัดอยู**โดยยื่ นหลักฐานแสดงตนกับฝายวิจัย หรือผูที่ดูแลงานวิจัย ของหนวยงานของทาน
- หมายเหตุ : เมื่อท่านสมัครเป็นนักวิจัยภายในหน่วยงานที่สังกัด ต้องรอการยืนยันการให้สิทธิ์ผู้ใช้งานจาก ื่ ผูประสานหนวยงานที่ทานสังกัดอยูกอน (โดยการสอบถามไปยังหนวยงานของทาน) จากนั้น ท่านก็สามารถ Login เพื่อเข้าสู่ระบบโดยกรอกเลขหมายบัตรประจำตัวประชาชน และ ื่ รหัสผ่านของท่านดังรูปที่ 2 ท่านจะสามารถเข้าสู่หน้าหลักนักวิจัยได้ ดังรูปที่ 4

## **เมนูหลัก (นักวิจัย) ประกอบดวย**

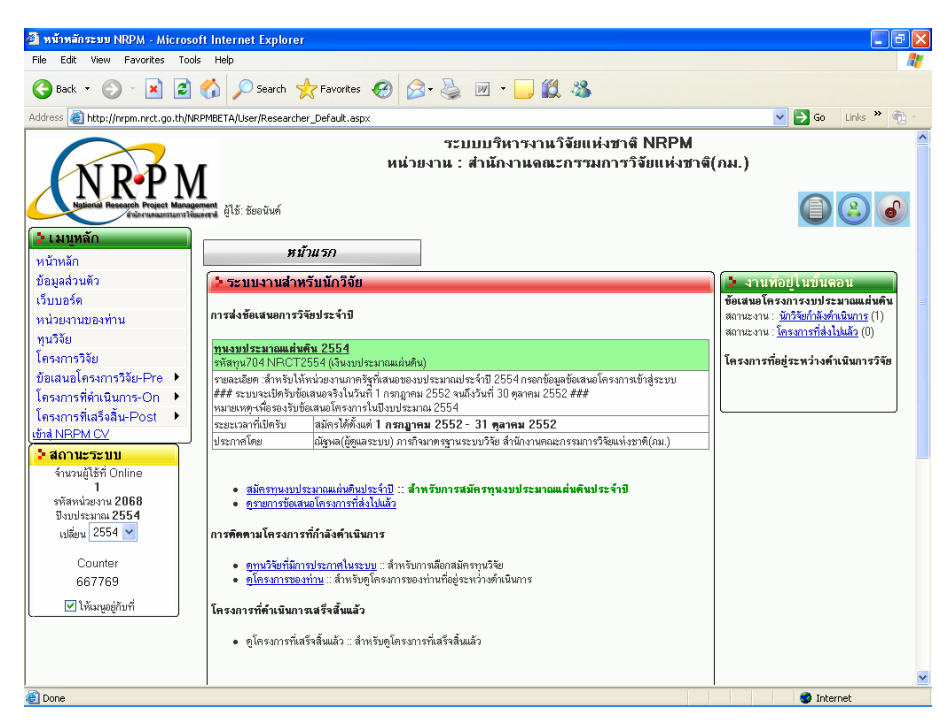

*รูปที่ 4 เมนูหลัก (นักวิจัย)* 

- **1. หนาหลัก**
- **2. ขอมูลสวนตัว**
- **3. เว็บบอรด**
- **4. ทุนวิจัย\***
- **5. โครงการวิจัย\***
- **6. ขอเสนอโครงการวิจัย-Pre** 
	- y ขอเสนอโครงการวิจัย-Pre
	- y ขอเสนอโครงการใหม
	- ส่งข้อเสนอโครงการต่อเนื่องจากปีที่แล้ว
- **7. โครงการที่ดําเนินการ-On\***
	- y โครงการที่ดําเนินการ-On
	- $\bullet$  Recycle Bin
- **8. โครงการที่ เสร็จสิ้น-Post\***
	- y โครงการที่ เสร็จสิ้น-Post
	- กำหนดการเผยแพร่ข้อมูล
- **หมายเหตุ : \*** หมายถึง การติดตามผลระหวางดําเนินการวิจัย (on-going monitoring) และการประเมินผลหลังส นสุด ์<br>; การวิจัย (ex-post evaluation) ซึ่งไดจัดทําเปนคูมือใหดาวนโหลดทาง [http://nrpm.nrct.go.th](http://nrpm.nrct.go.th/)

**หนาหลัก**

 $\triangleright$  หน้าหลัก ประกอบด้วยระบบงานสำหรับนักวิจัย ข้อมูลโครงการวิจัยทั้งหมดของท่านในระบบ และ ์<br>๎ งานที่อยู่ในขั้นตอน (ดังรูปที่ 5)

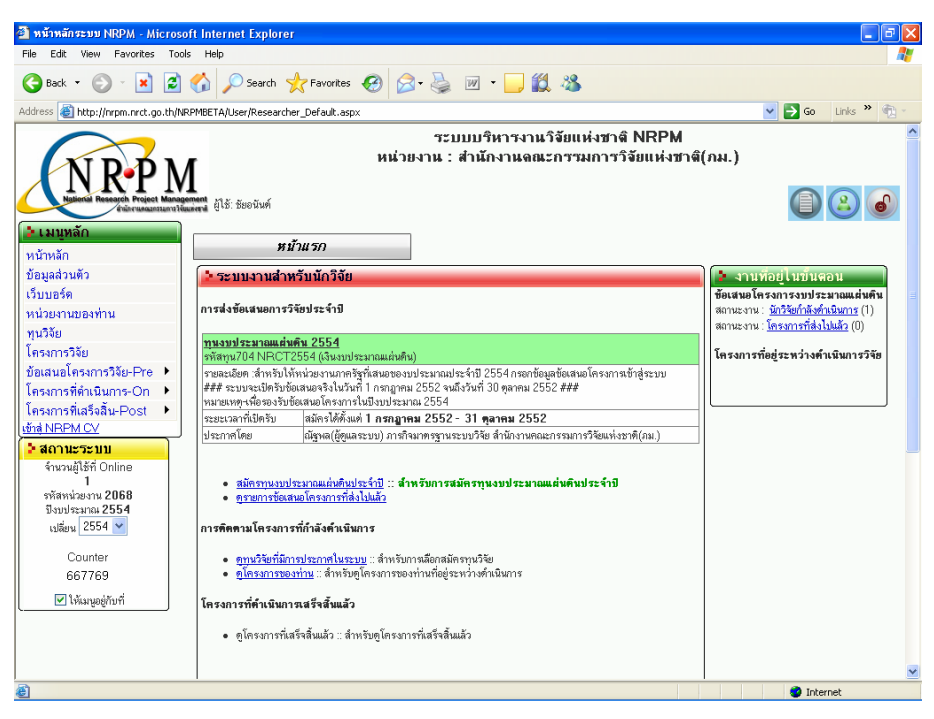

*รูปที่ 5 หนาหลัก (นักวิจัย)* 

## **ขอมูลสวนบุคคล**

¾ **ขอมูลสวนตัว** ประกอบดวย 2 สวนหลัก ๆ คือ

1. **ข้อมูลทั่วไป** ประกอบด้วยรายละเอียดข้อมูลอ้างอิงของท่านในระบบ และสามารถเปลี่ยนรหัสผ่าน และรูปภาพใด้ (ไม่สามารถเปลี่ยนเลขหมายบัตรประจำตัวประชาชนใด้) ดังรูปที่ 6

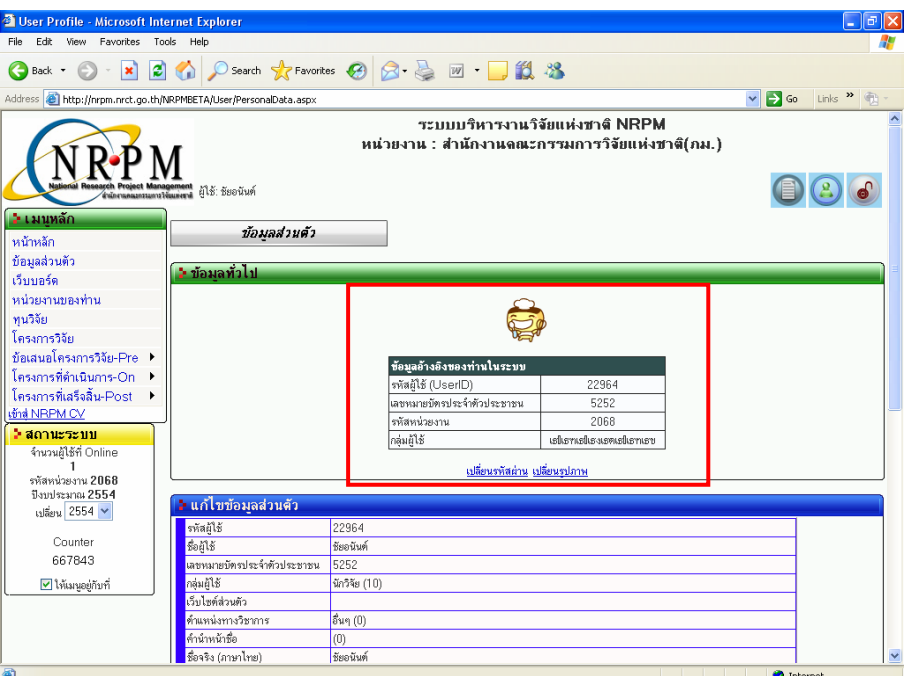

*รูปที่ 6 ขอมูลอางองของท ิ าน*

**2. แกไขขอมูลสวนตัว** ประกอบดวยรายละเอียดขอมูลสวนตัวของนักวิจัย และสามารถแกไขได โดยคลิกที่ปุ่ม "แก้ไข" เมื่อแก้ไขเสร็จเรียบร้อยแล้วให้คลิกที่ปุ่ม "บันทึก" (ดังรูปที่ 7) ื่

| 4 User Profile - Microsoft Internet Explorer                   |                              |                                                                 | h                  |
|----------------------------------------------------------------|------------------------------|-----------------------------------------------------------------|--------------------|
| File Edit View Favorites Tools Help                            |                              |                                                                 |                    |
|                                                                |                              | G Back · ● · R 2 1 2 2 × P search ☆ Favorites ④ Q · 忌 四 · ■ 説 名 |                    |
| Address <b>C</b> http://nrpm.nrct.go.th/User/PersonalData.aspx |                              |                                                                 | v D Go Links " D - |
| $\mathbf{B}$                                                   |                              | <b>O search Web • nero • A Highlight III A MyStuff B Zoom</b>   |                    |
| 74920                                                          | <u>่ " แก้ไขข้อมลส่วนตัว</u> |                                                                 |                    |
| ⊠ให้เมนอยู่กับที่                                              | รหัสผู้ใช้                   | 29905                                                           |                    |
|                                                                | <b>folls</b>                 | ทดสอบ                                                           |                    |
|                                                                | เลขหมายบัตรประจำตัวประชาชน   | 3100501465697                                                   |                    |
|                                                                | กลุ่มผู้ใช้                  | นักวิจัย (10)                                                   |                    |
|                                                                | เว็บไซต์ส่วนตัว              |                                                                 |                    |
|                                                                | ด้านหน่งทางวิชาการ           | เจ้าพนักงานเยนพร่ (29)                                          |                    |
|                                                                | ดำนำหน้าที่ค                 | (0)                                                             |                    |
|                                                                | ชื่อจริง (ภาษาไทย)           | เกมร์ท                                                          |                    |
|                                                                | นามสกุลจริง (ภาษาไทย)        | uu śś                                                           |                    |
|                                                                | ชื่อ (ภาษาอังกฤษ)            | la.                                                             |                    |
|                                                                | นามสกล (ภาษาอังกฤษ)          | ln.                                                             |                    |
|                                                                | วันเดือนปีเกิด               | 01/01/29                                                        |                    |
|                                                                | สัญชาติ                      | Trs                                                             |                    |
|                                                                | naut                         | คม. (6735)                                                      |                    |
|                                                                | ความช้ำนาญ                   | $-(0)$                                                          |                    |
|                                                                | <b>VENTISILVERY</b>          |                                                                 |                    |
|                                                                | ที่อย่                       | พระนคร กรุงเทพมหานคร                                            |                    |
|                                                                | รหัสไปรหนัต์                 |                                                                 |                    |
|                                                                | Email Address                | joohookkroo@hotmail.com                                         |                    |
|                                                                | Fax                          |                                                                 |                    |
|                                                                | หมายเลขโทรศัพท์              |                                                                 |                    |
|                                                                | หมายเลขโทรศัพท์มือถือ        | 00                                                              |                    |
|                                                                | วันที่สร้าง                  | 13/7/2550 0:00:00                                               |                    |
|                                                                | วันที่แก้ไข                  |                                                                 |                    |
|                                                                | วันที่เข้าครั้งสดท้าย        |                                                                 |                    |
|                                                                | จ้านวนครั้งที่เข้าระบบ       |                                                                 |                    |

*รูปที่ 7 ขอมูลสวนตัวของทาน*

## **เว็บบอรด**

 $\triangleright$  เว็บบอร์ด : เป็นเว็บบอร์คเพื่อให้นักวิจัยสามารถแจ้งปัญหาหรือสอบถามการใช้งานในระบบได้ โดย คลิกที่ "ตั้งกระทู้ใหม่" จากนั้นท่านจะไปยังหน้ากระทู้ใหม่ ให้กรอกหัวข้อและรายละเอียด แล้วเลือก ั้ กลุ่มเรื่องของหัวข้อ และคลิกที่ปุ่ม "ตั้งกระทู้" (หากท่านต้องการอ่านกระทู้ใด ให้คลิกที่หัวข้อกระทู้นั้น) ื่ ดังรูปที่ 8

|      |                       | <b>T</b> NRPM Webboard - Microsoft Internet Explorer                                                                                                    |                      |                    |                              |                               | lə                             |
|------|-----------------------|----------------------------------------------------------------------------------------------------|----------------------|--------------------|------------------------------|-------------------------------|--------------------------------|
| File |                       | Edit View Favorites Tools<br>Help                                                                                                    |                      |                    |                              |                               |                                |
|      | Back -                | Search $\sqrt{\epsilon}$ Favorites $\Theta$ $\Theta$ $\cong$ $\Box$ $\Box$ $\angle$ $\angle$ $\Box$<br>١æ١<br>×                                                           |                      |                    |                              |                               |                                |
|      |                       | Address <b>&amp; http://nrpm.nrct.go.th/Restrict/Webboard/Default.aspx</b>                                                                                                |                      |                    |                              | $\vee$                        | $\Rightarrow$ Go<br>Links      |
|      | <b>N</b> Windows Live | มือะไรใหม่<br>- ۱۵<br>แฟ้มประวัติ<br>ลดหมาย                                                                                                    | ปติพัน<br>aring      | utisilu            |                              |                               | ☑<br>ลงชื่อเข้าใช้             |
|      |                       | <b>NRPM Webboard</b><br>.:ตั้งกระท์ไหม่::NRPM เว็บบอร์ด.: ,:ข้อความส่วนตัว.: ,:ข้อความที่ส่งออก.: จำนวนข้อความไหม่ 0<br>$\checkmark$<br>เลือกคกลุ่มหัวข้อที่ต้องการ -All- |                      |                    |                              |                               |                                |
|      | กระทัทิ               | หัวข้อ                                                                                                    | ต้อ่าน/ต้ดอบ ตั้งโดย |                    | ศักอบล่าสด                   | วันที่สร้าง                   | วันที่ตอบล่าสต                 |
|      | 609                   | ****#### ปัญหาการใช้ระบบ NRPM กับ browser อื่นๆ ที่ไม่ใช่ Microsoft<br>Internet Explorer ####*****                                                                        | 125/0                | ณ์ชาเล(ผิดแลระบบ)  |                              | 29 ค.ศ. 51:<br>13:10          |                                |
|      | 60585                 | ######--กรณาอย่าโพสเลขหมายบัตรประจำตัวประชาชนในเว็บบอร์ด---######                                                                                                    | 165/0                | ณ์ชาต(อัยแลระบบ)   |                              | $27$ a.a. $51$ :<br>08:10     |                                |
|      | 743                   | ชดโครงการ                                                                                                    | 22/1                 | ชวิน               | จักรพงศ์ (เจ้าหน้าที่<br>28) | $0333.52$ :<br>16:06          | $03$ \$.8.52:<br>16:06         |
|      | 742                   | ทำไมกรอบประเด็นวิจัยปี 53 ไม่มีเรื่องแม่และเด็กเลย?                                                                                                    | 18/1                 | a stund            | ศยามน                        | $03.9 + 52 +$<br>14:06        | $03.98.52$ :<br>14.06          |
|      | 741                   | เครื่องมือช่วยเหลือ เปลี่ยนเจ้าของหน่วยงาน ON                                                                                                    | 16/1                 | ปัญจัรา            | ณ์ชุพล(ผู้คนลระบบ)           | $0238.52$ :<br>11:06          | $08$ \$.8, 52 :<br>10:06       |
|      | 740                   | ดผลการประเมินที่ไหนคะ                                                                                                    | 32/1                 | ศิริวรรณ           | pachinee                     | $02$ มี.ย. 52:<br>10:06       | $02$ \$.8.52 :<br>10:06        |
|      | 739                   | ผลการพิจารณา ดได้ที่ไหน                                                                                                    | 43/1                 | ผสตั               | pachinee                     | 29 พ.ศ. 52:<br>14:05          | 29 м. е. 52:<br>15:05          |
|      | 726                   | โครงการวิจัย                                                                                                    | 52/1                 | นางจาริ ทองทะวัย   | ณ์ฐานเ(ผู้คนลระบบ)           | 25 พ.ศ. 52:<br>17:05          | 29 м. е. 52:<br>12:05          |
|      | 725                   | ได้ข่าวลือว่า วช. จัดฉากให้มีการอทรณ์จริงป่าว?                                                                                                    | 61/2                 | กมลวรรณ            | กมลวรรณ                      | 21 พ.ศ. 52:<br>18:05          | 22 พ.ค. 52:<br>11:05           |
|      | 724                   | ผลการพิจารณาโครงการ                                                                                                    | 66/1                 | ควัดที่ย           | ศยามน                        | $21$ Mm $52$ $\cdot$<br>14:05 | $21$ M $B$ 52 $\cdot$<br>16:05 |
|      | 723                   | ประกาศผลโครงการงบประมาณปี 53                                                                                                    | 83/1                 | ธวัตถิง            | <b>PIETATU</b>               | $21$ M.R. $52$ :<br>14:05     | $21 w.n.52$ :<br>16:05         |
|      | 700                   | ويكافئ ومعاوضك ومطوائك موراده والمستور فأقلوهم                                                                                                    | 00/1                 | unun Barna ini San | Same Chairmont               | 17 พ.ศ. 52:                   | 22 พ.ศ. 52:<br>v               |
| 图    |                       |                                                                                                    |                      |                    |                              |                               | Internet                       |

*รูปที่ 8 เว็บบอรด*

**ขอเสนอโครงการวิจัย**

¾ **ขอเสนอโครงการวิจัย-Pre :** ประกอบดวย 3 สวน คือขอเสนอโครงการวิจัย-Pre ขอเสนอโครงการใหม และส่งข้อเสนอโครงการต่อเนื่องจากปีที่แล้ว (ดังรูปที่ 9) ซึ่งในส่วนของข้อเสนอการวิจัยนั้น ท่าน สามารถตรวจดูรายละเอียดของข้อเสนอโครงการที่ยังไม่ได้ส่ง และข้อเสนอโครงการที่ส่งไปแล้วได้ (ดังรูปที่ 10)

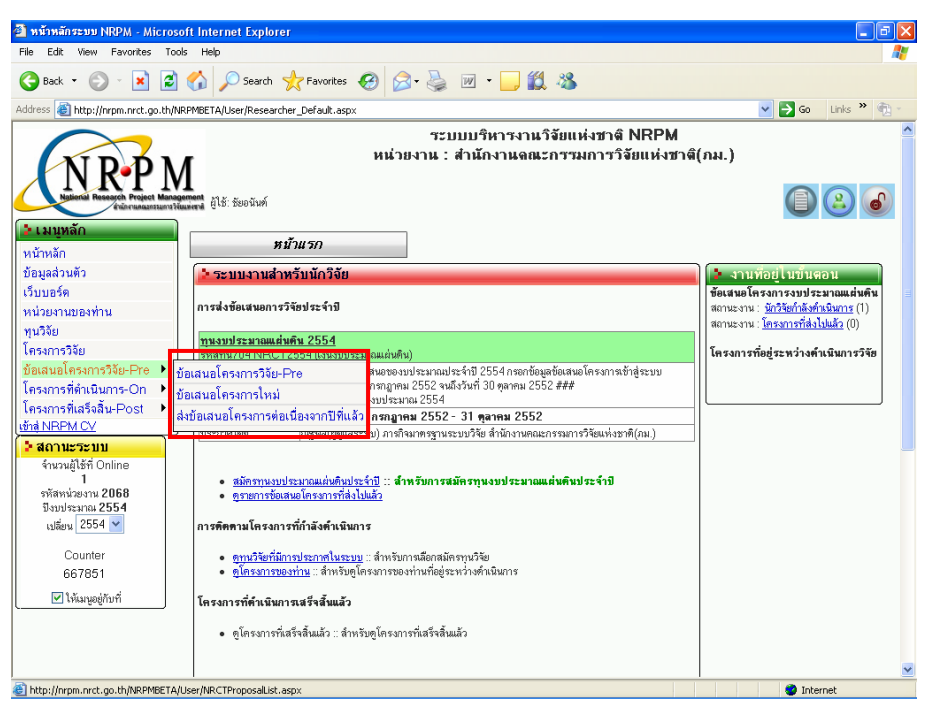

*รูปที่ 9 ขอเสนอโครงการวิจัย*

• โดยคลิกท "ขอเสนอโครงการวิจัย-Pre" จะเขามาในรายละเอียดของขอเสนอที่ยังไมได สง และ ข้อเสนอที่ส่งไปแล้ว ซึ่งในส่วนของข้อเสนอที่ยังไม่ได้ส่งท่านสามารถทำการแก้ไขรายละเอียดได้ โดยกลิกที่ปุ่ม "แก้ไข" หน้าข้อเสนอการวิจัย หากต้องการลบข้อเสนอการวิจัยให้กลิกที่ " $\boldsymbol{\mathsf{x}}$ "

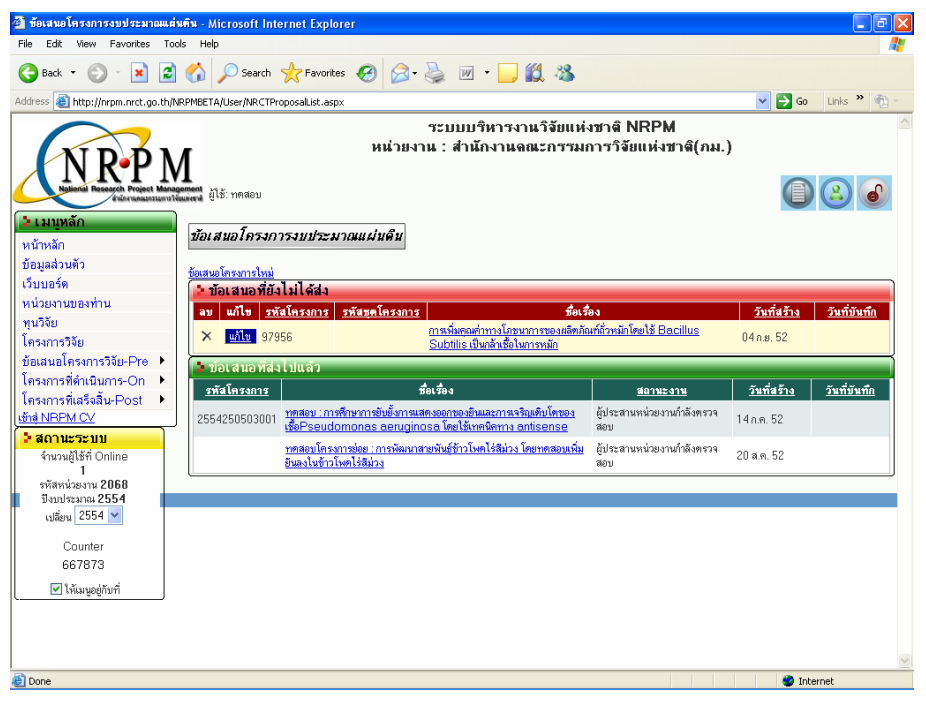

*รูปที่ 10ขอเสนอโครงการวิจัย (ตอ)*

**1. ขอเสนอโครงการใหม:** ใชเพ อกรอกขอเสนอการวิจัย โดยคลิกเลือก "ขอเสนอโครงการใหม" ื่ (ดังรูปที่ 11) และในการกรอกขอเสนอการวิจัยจะมี 3 แบบ คือ แผนงานวิจัย/ชุดโครงการวิจัย โครงการย่อยภายใต้แผนงานวิจัย และ โครงการวิจัยเดี่ยว

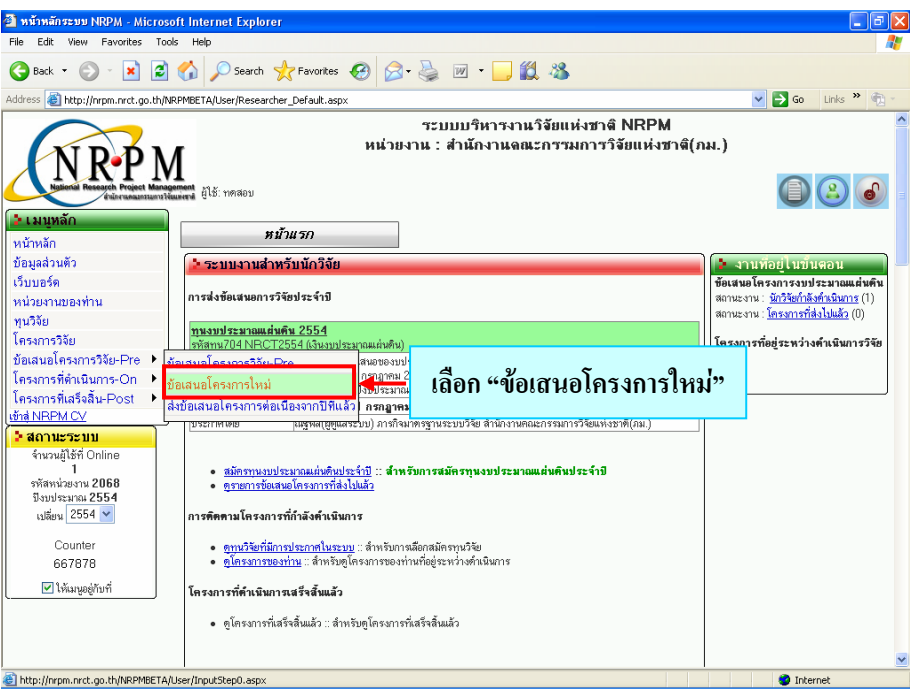

*รูปที่ 11 เลือกขอเสนอโครงการใหม*

## ¾ **การกรอกขอเสนอการวิจัยใหม**

 $\bullet$  เลือกหน่วยงานเจ้าของโครงการจาก dropdown list ดังรูปที่ 12

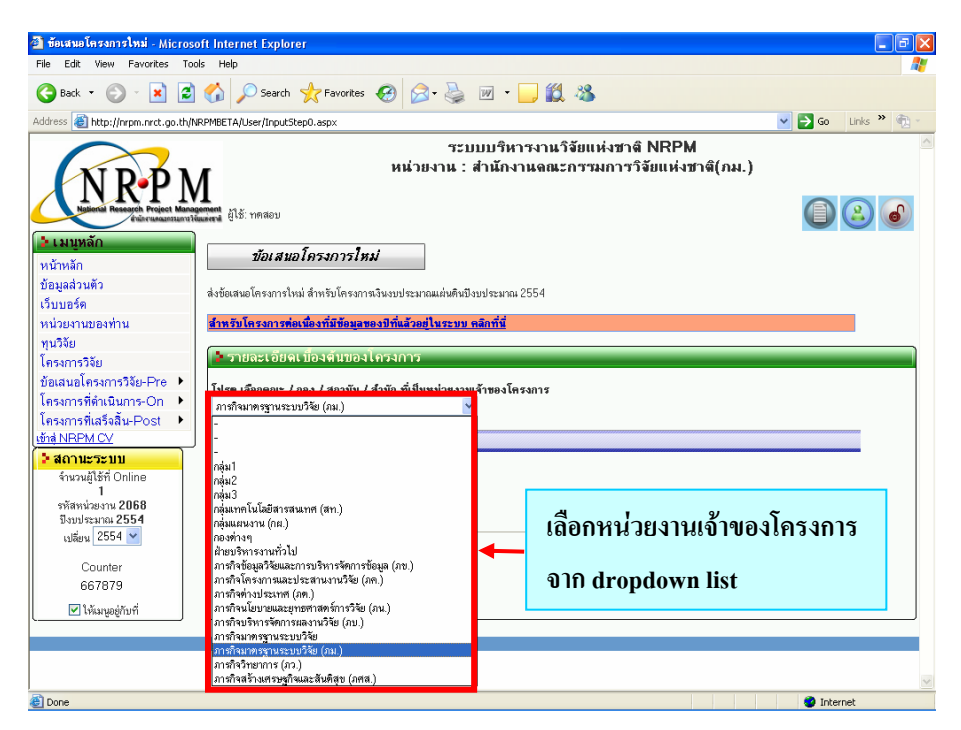

*รูปที่ 12 เลือกหนวยงานเจาของโครงการ*

- เลือกชนิดโครงการที่ตองการเสนอ
	- **(1) กรณีเปนโครงการวิจัยเด ยว** (ดังรูปที่ 13) **ี่**
		- $\blacktriangleright$  เลือกชนิดโครงการที่ต้องการเสนอเป็น "โครงการวิจัยเดี่ยว" จากนั้นคลิกที่ปุ่ม "ต่อไป" ี่ ั้ เพื่อไปยังเมนูขั้นตอนการกรอกข้อเสนอโครงการ (ขั้นตอนที่ 1) ดังรูปที่ 16

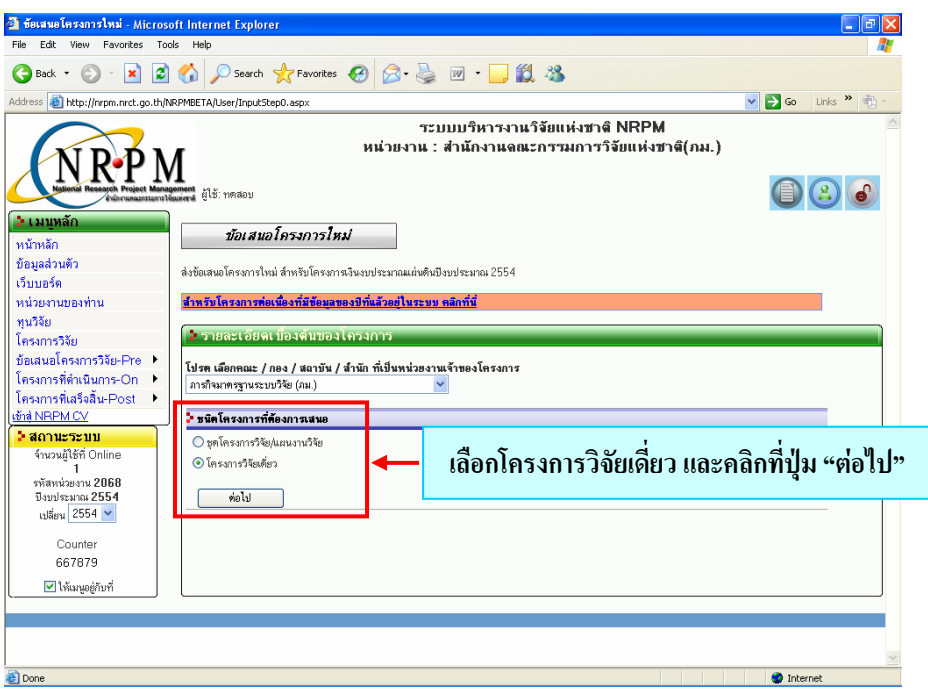

*รูปที่ 13 กรณีเปนโครงการวิจัยเด ยว ี่*

- **(2) กรณีเปนแผนงานวิจัย/ชุดโครงการวิจัย** (ดังรูปที่ 14)
	- $\blacktriangleright$  เลือกชนิดโครงการที่ต้องการเสนอเป็น "ชุดโครงการวิจัย/แผนงานวิจัย" จากนั้นคลิกที่ปุ่ม "ต่อไป"
	- $\blacktriangleright$  เลือกประเภทข้อเสนอโครงการเป็น "ชุดโครงการวิจัย/แผนงานวิจัย" จากนั้นคลิกที่ปุ่ม ั้ "ต่อไป" เพื่อไปยังเมนูขั้นตอนการกรอกข้อเสนอโครงการ (ขั้นตอนที่ 1) ดังรูปที่ 16

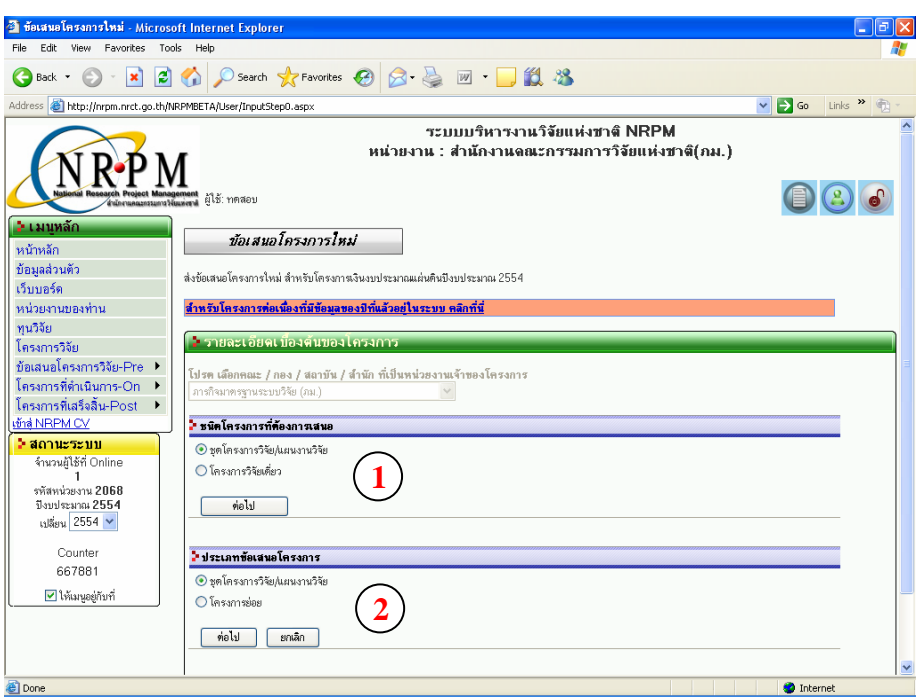

*รูปที่ 14 กรณีเปนแผนงานวิจัย/ชุดโครงการวิจัย*

- **(3) กรณีเปนโครงการยอยภายใตแผนงานวิจัย**(ดังรูปที่ 15)
	- $\blacktriangleright$  เลือกชนิดโครงการที่ต้องการเสนอเป็น "ชุดโครงการวิจัย/แผนงานวิจัย" จากนั้นคลิกที่ ั้ ป่ม "ต่อไป"
	- $\blacktriangleright$  เลือกประเภทข้อเสนอโครงการเป็น "โครงการย่อย" จากนั้นคลิกที่ปุ่ม "ต่อไป"
	- $\blacktriangleright$  เลือกชุดโครงการ/แผนงานวิจัยของโครงการวิจัยย่อยนั้น ๆ (ต้องกรอกแผนงานวิจัย/ ชุดโครงการวิจัยก่อน จึงจะมีรายชื่อชุดโครงการ/แผนงานวิจัยให้เลือก) คลิกที่ปุ่ม "ต่อไป" เพื่อไปยังเมนูขั้นตอนการกรอกข้อเสนอโครงการ (ขั้นตอนที่ 1) ดังรูปที่ 16

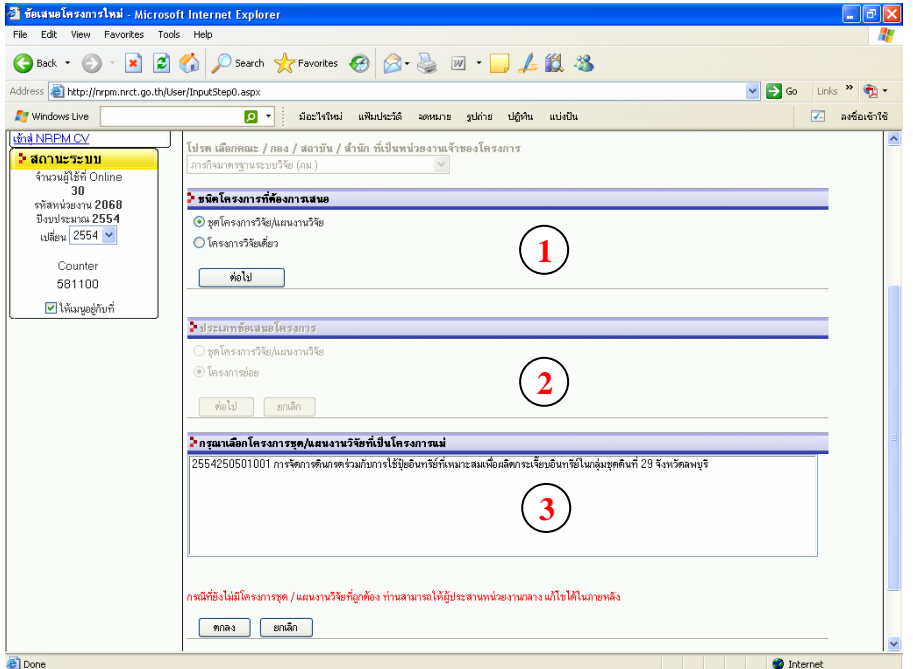

*รูปที่ 15 กรณีเปนโครงการยอยภายใตแผนงานว ิจัย*

## **ขั้นตอนท ี่ 1 การกรอกรายละเอียดโครงการ**

- $\blacktriangleright$  ระบุความสอดคล้องกับประเด็นยุทธศาสตร์การวิจัย (ดังรูปที่ 16)
	- $\bullet$  เลือกยุทธศาสตร์การพัฒนาประเทศตามแผนพัฒนาเศรษฐกิจและสังคมแห่งชาติ ฉบับที่ 10 (พ.ศ. 2550 - 2554) (เลือกยุทธศาสตร์ และเป้าประสงค์) จาก dropdown list
	- เลือกยุทธศาสตร์การวิจัยของชาติ ปี 2551 2554 (เลือกยุทธศาสตร์, กลยุทธ์, แผน และเรื่อง ื่ เรงดวน) จาก dropdown list
	- เลือกนโยบายของรัฐบาล (นโยบายเร่งด่วนของรัฐบาล และนโยบายบริหารราชการ 3 ปี ของ รัฐบาล) จาก dropdown list

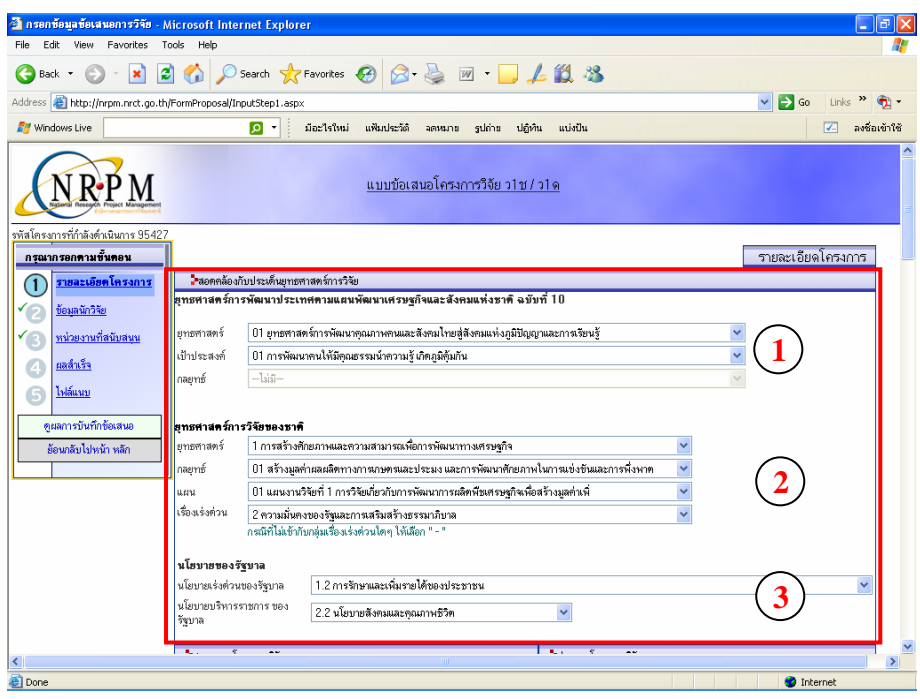

*รูปที่ 16ระบุความสอดคลองกับประเด็นยุทธศาสตรการวิจัย*

## ¾ **สถานภาพโครงการวิจัย**

● กรณีที่เป็นประเภทโครงการใหม่ ให้เลือกสถานภาพโครงการเป็น "ใหม่" ดังรูปที่ 17

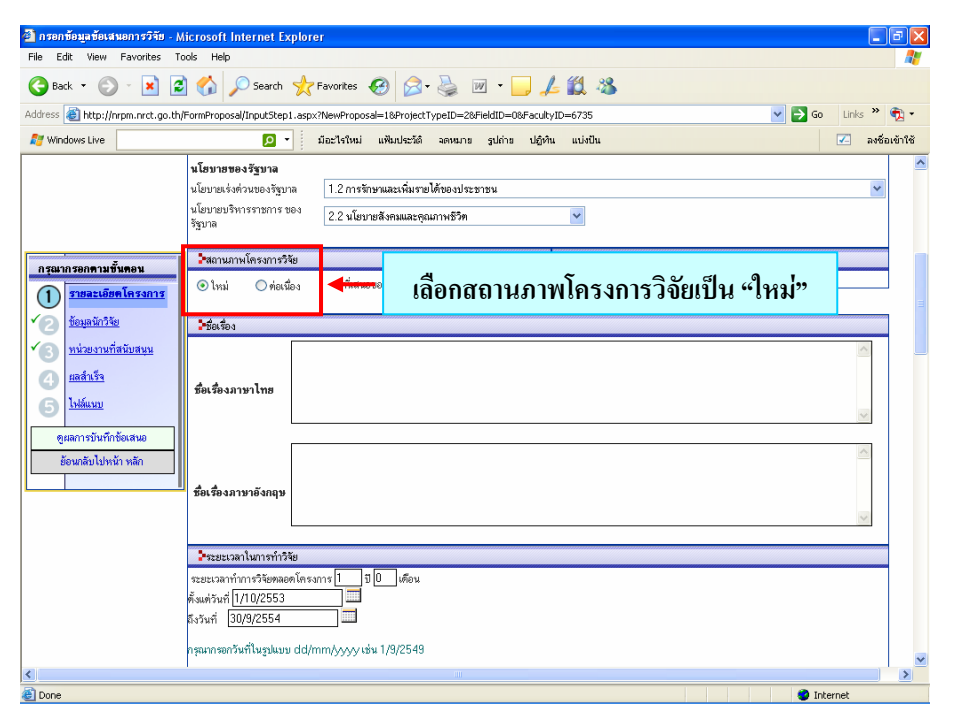

*รูปที่ 17 สถานภาพโครงการวิจัย*

### ¾ **ชื่อเร อง ื่**

 $\bullet$   $\,$  กรอกชื่อเรื่องภาษาไทย และชื่อเรื่องภาษาอังกฤษ ดังรูปที่ 18  $\,$ **:**<br>:

| <sup>2</sup> กรอกซ้อมูลซ้อเสนอการวิจัย - Microsoft Internet Explorer                                                                                      |                                                                                                    |                                      | ā<br>۰                             |
|----------------------------------------------------------------------------------------------------|----------------------------------------------------------------------------------------------------|--------------------------------------|------------------------------------|
| File<br>Edit<br>View Favorites                                                                                                    | Tools Help                                                                                                    |                                      |                                    |
|                                                                                                    | GBack • ⊙ • R 2 1 2 D Search ★ Favorites ④ <del>②</del> 忌 回 • D <i>L</i> 11 %                                                                 |                                      |                                    |
|                                                                                                    | Address (E) http://nrpm.nrct.go.th/FormProposal/InputStep1.aspx?NewProposal=18ProjectTypeID=28FieldID=08FacultyID=6735                        | $\vee$ $\rightarrow$ Go              | $_{\text{links}}$ > $_{\bigoplus}$ |
| <b>R</b> Windows Live                                                                                                    | มืออใรใหม่ แฟ้มประวัติ จดหมาย รูปถ่าย ปฏิทิน แบ่งปัน<br>- ∣م                                                                                  |                                      | ลงชื่อเข้าใช้<br>$\overline{V}$    |
|                                                                                                    | ใช้ลานภาพโครงการวิจัย                                                                                                    | ใช่ระเภทโครงการวิจัย                 |                                    |
|                                                                                                    | ปีที่เสนอขอ 2554<br>$O$ <i>rioution</i><br>$\odot$ lnai                                                                                       | โครงการวิจัย                         |                                    |
|                                                                                                    | <b>Printing</b>                                                                                                    |                                      |                                    |
| กรุณากรอกคามขั้นตอน<br>รายละเอียดโครงการ<br>ข้อมลนักวิจัย<br>หน่วยงานที่สนับสนน<br>ผลลำเร็จ<br>Inthuru<br>e<br>ดผลการบันทึกข้อเสนอ<br>ย้อนกลับไปหน้า หลัก | ชื่อเรื่องภาษาไทย<br>ชื่อเรื่องภาษาอังกฤษ                                                                                                    |                                      |                                    |
|                                                                                                    | <b>T</b> PRESERVATIVATION N                                                                                                    |                                      |                                    |
|                                                                                                    | 15 0<br>ระยะเวลาทำการวิจัยตลอดโครงการ 1<br>ได้อน<br>ทั้งแต่วันที่ 1/10/2553<br>ถึงวันที่ 30/9/2554<br>กรณากรอกวันที่ในรปแบบ de <mark>l</mark> | ้กรอกชื่อเรื่องภาษาไทย และภาษาอังกฤษ |                                    |
|                                                                                                    | โครงการลักษณะต่อเนื่องปีที่ <mark>1</mark> 0                                                                                                  |                                      |                                    |
|                                                                                                    | ใจบประมาณในการทำวิจัย                                                                                                    | ใช้ประเภทการวิจัย                    |                                    |
|                                                                                                    | งบประมาณรวมตลอดโครงการวิจัย<br>บาท<br>งหประมาณเฉพาะปีที่เสพลขอ<br><b>SIGN</b>                                                                 | การวิจัยพื้นราน<br>ประเภทการวิจัย    |                                    |
| ≺                                                                                                    |                                                                                                    |                                      | $\rightarrow$                      |
| <b>Done</b>                                                                                                    |                                                                                                    | <b>O</b> Internet                    |                                    |

*รูปที่ 18 ชื่อเร ื่องภาษาไทยและภาษาองกฤษ ั*

## ¾ **ระยะเวลาในการทําการวิจัย**

● กรอกระยะเวลาทำการวิจัยตลอดโครงการ (จำนวนปี และเดือน) และระยะเวลาเริ่มต้นทำการวิจัย ิ่ ตั้งแต่วัน เดือน และปีที่เท่าไร และสิ้นสุดเมื่อวัน เดือน และปีที่เท่าไร โดยกรอกตามรูปแบบ ดังนี้ ิ้ ื่ ี้ dd/mm/yyyy เช่น 01/10/2550 เป็นต้น และในส่วนของโครงการลักษณะต่อเนื่องปีที่ 0 ระบบ จะระบุให้โดยอัตโนมัติ (กรณีที่สถานภาพโครงการวิจัยเป็นใหม่) ดังรูปที่ 19

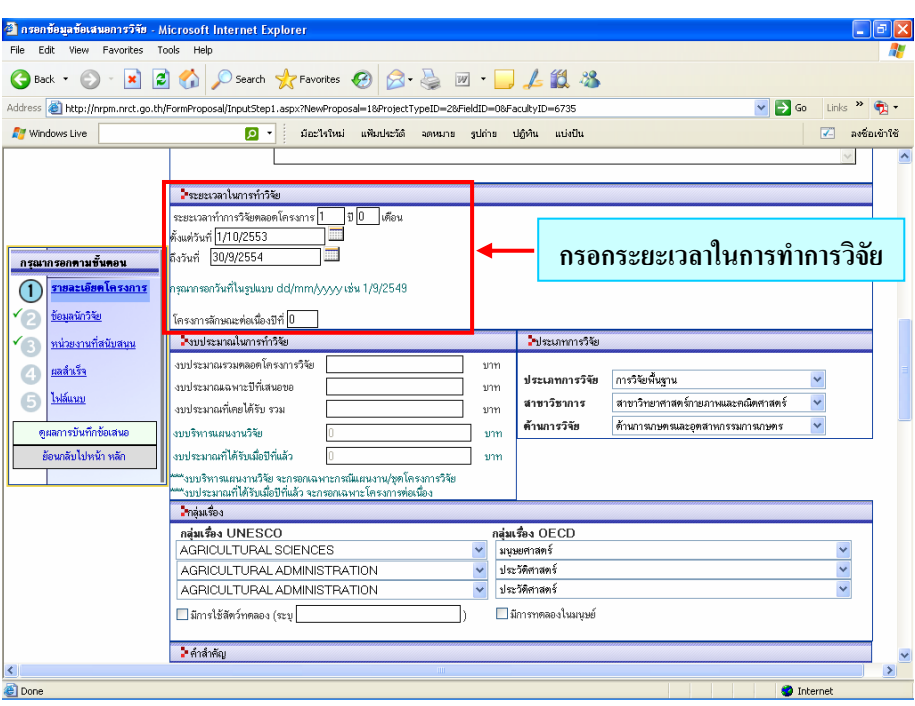

*รูปที่ 19 ระยะเวลาในการทําการวิจัย*

## ¾ **งบประมาณในการทําวิจัย**

<sup>z</sup> กรอกงบประมาณรวมตลอดโครงการวิจัย, งบประมาณเฉพาะปที่เสนอขอ, งบประมาณที่เคยไดรับ รวม (ให้ระบุเป็น 0 เนื่องจากเป็นข้อเสนอการวิจัยใหม่จึงยังไม่มีงบประมาณที่เคยได้รับ) และ งบบริหารแผนงานวิจัย (จะกรอกเฉพาะกรณีที่เป็นแผนงานวิจัย/ชุดโครงการวิจัยเท่านั้น) ดังรูปที่ 20

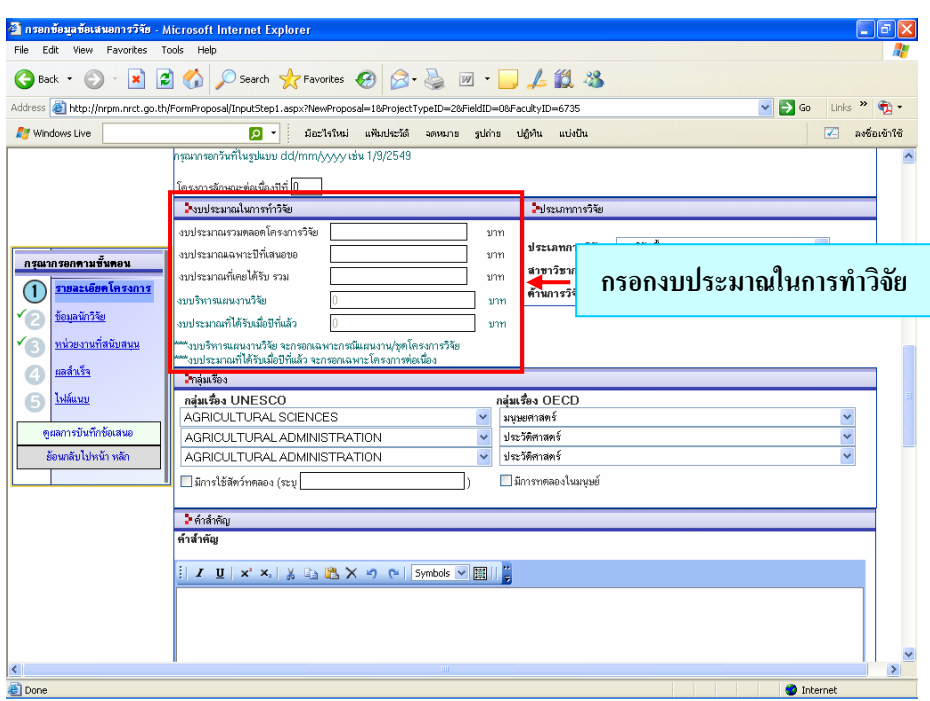

*รูปที่ 20 งบประมาณในการทําวิจัย*

## ¾ **ประเภทการวิจัย**

 $\bullet$  เลือกประเภทการวิจัย, สาขาวิชาการ และด้านการวิจัย จาก dropdown list ดังรูปที่ 21

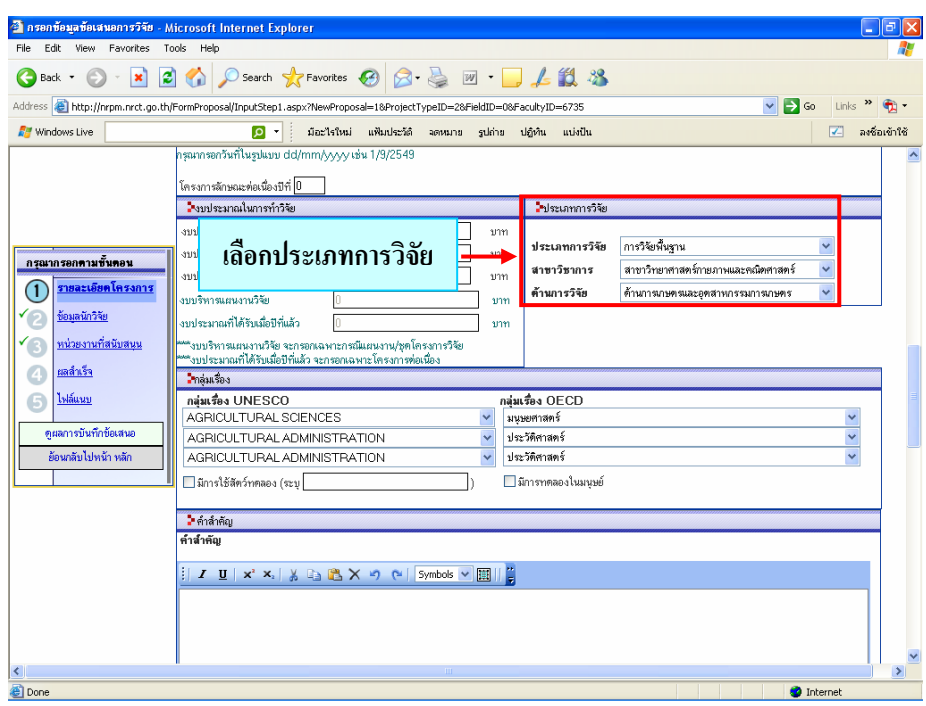

*รูปที่ 21 ประเภทการวิจัย*

### ¾ **กลุมเร อง UNESCO ื่**

 $\bullet$  เลือกกลุ่มเรื่อง UNESCO จาก dropdown list ดังรูปที่ 22 ื่

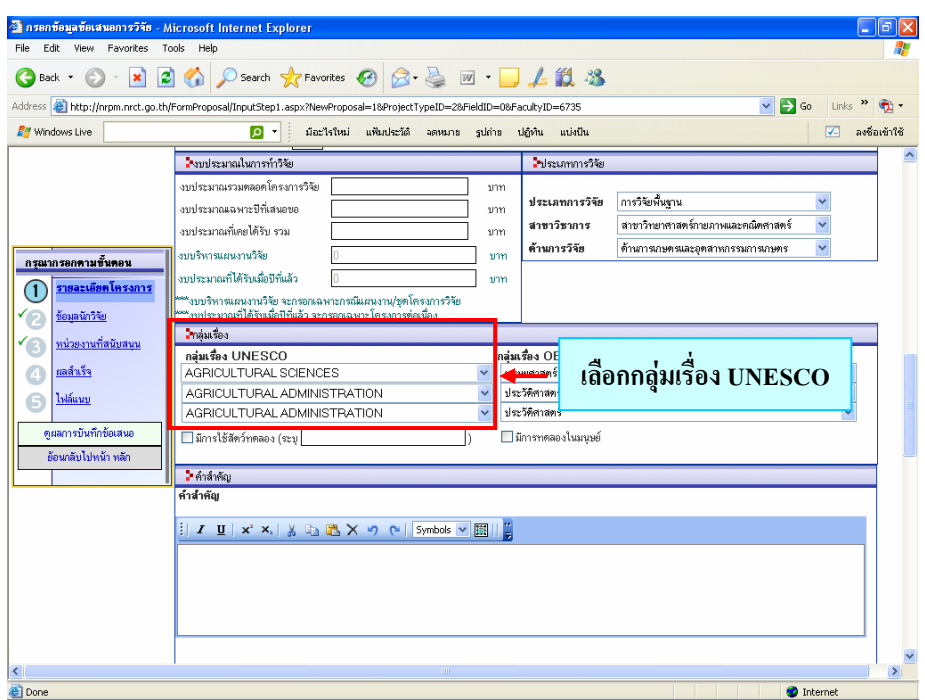

*รูปที่ 22 กลุมเร อง UNESCO ื่*

### ¾ **กลุมเร อง OECD ื่**

 $\bullet$  เลือกกลุ่มเรื่อง OECD จาก dropdown list ดังรูปที่ 23 ื่

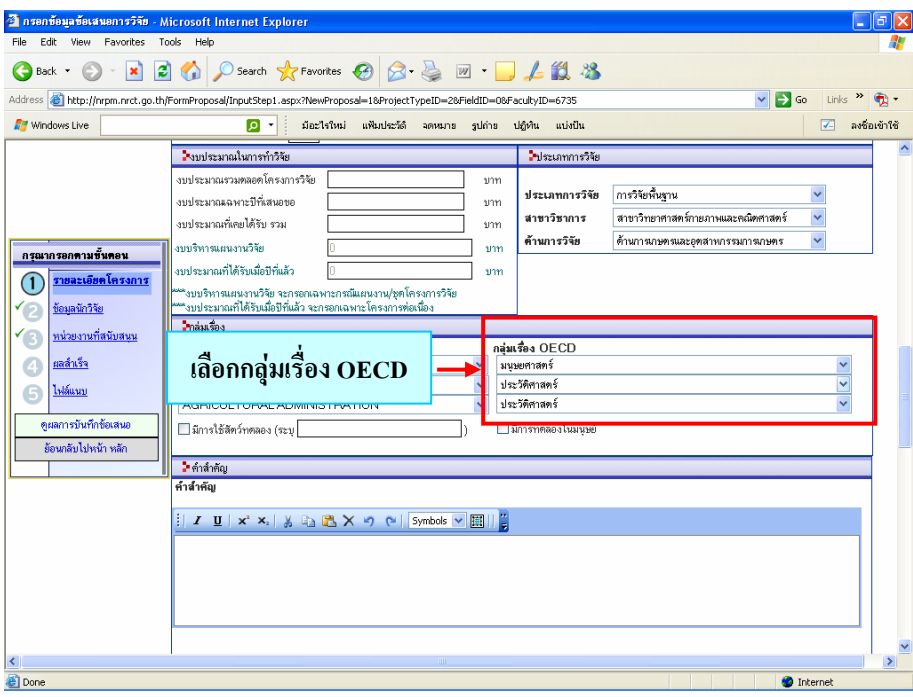

*รูปที่ 23 กลุมเร อง OECD ื่*

# ¾ **ขอเสนอการวิจัยที่มีการใชสัตวทดลอง หรอมื ีการทดลองในมนุษย**

 $\bullet$  กรณีข้อเสนอการวิจัย มีการใช้สัตว์ทดลอง หรือมีการทดลองในมนุษย์ ให้คลิกเลือกในช่อง  $\Box$ หน้าข้อความ "มีการใช้สัตว์ทดลอง" หรือ "มีการทดลองในมนุษย์" ดังรูปที่ 24

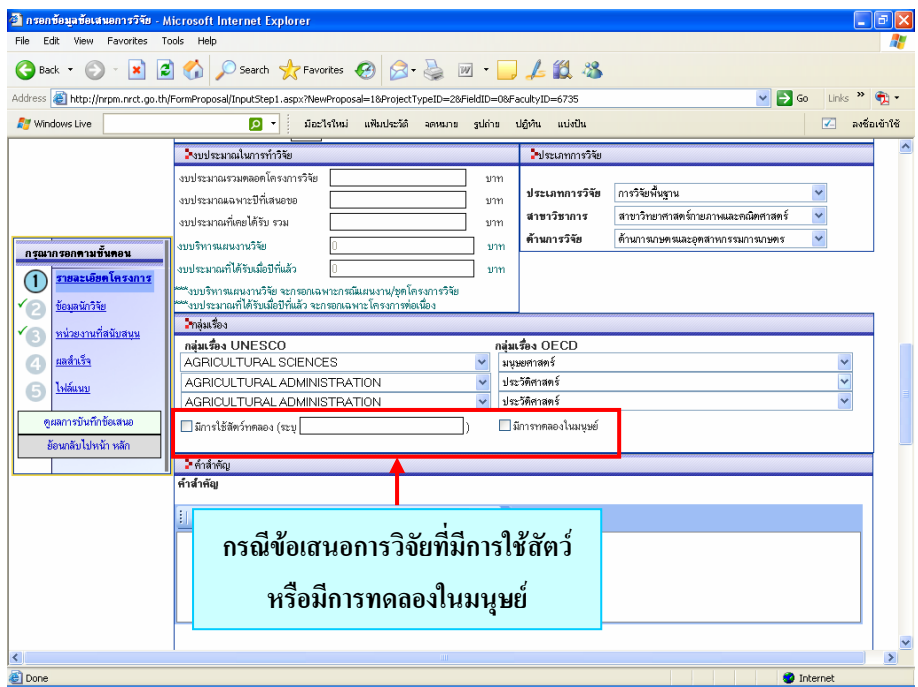

*รูปที่ 24 ขอเสนอการวิจัยที่มีการใชสัตวทดลอง หรือมีการทดลองในมนุษย*

### $\blacktriangleright$  คำสำคัญ

<sup>z</sup> กรอกคําสําคัญของขอเสนอการวิจัย ซึ่งคําสําคัญสามารถกรอกไดทั้งภาษาไทยและภาษาอังกฤษ โดยมีเครื่องหมาย "," คั่นระหว่างคำ ดังรูปที่ 25 ื่

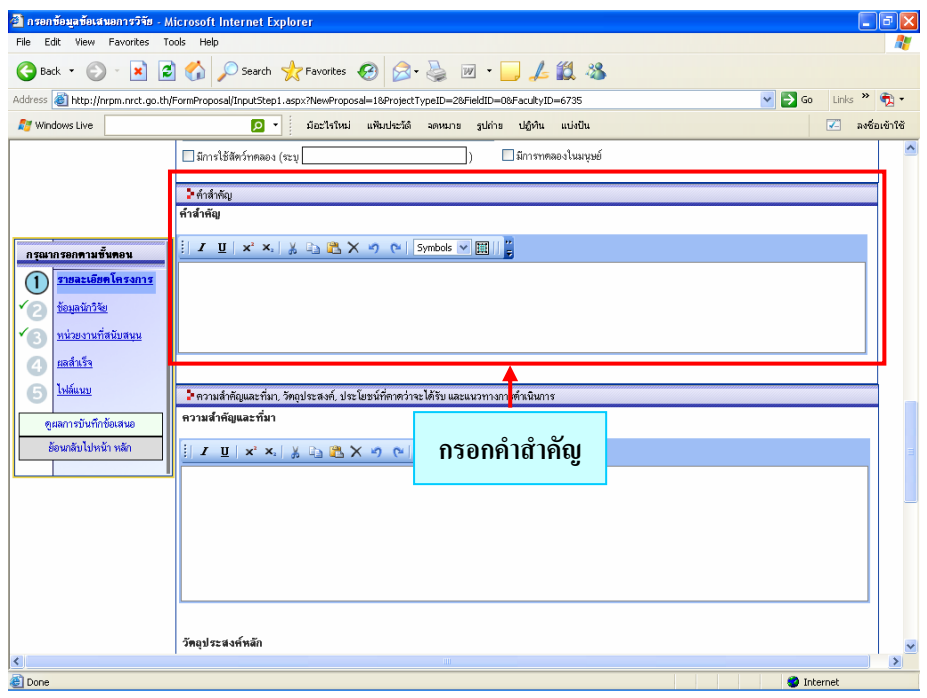

*รูปที่ 25 คําสําคัญ*

#### ¾ **ความสําคัญและท มา ี่**

 $\bullet$  กรอกความสำคัญและที่มาของปัญหาที่ทำการวิจัย ดังรูปที่ 26

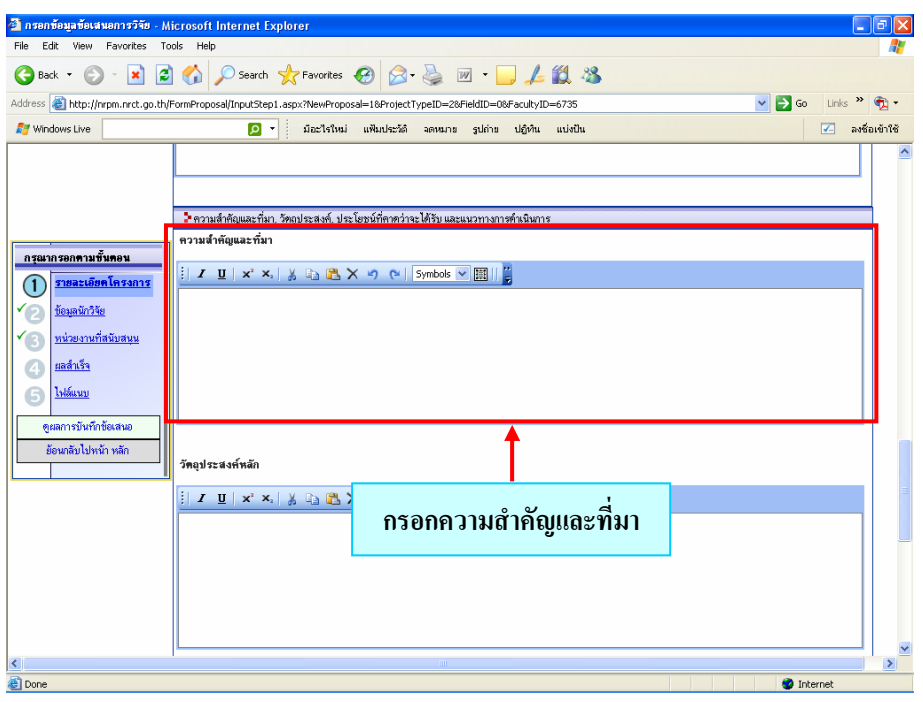

*รูปที่ 26 ความสําคัญและที่มาของปญหา*

## ¾ **วัตถุประสงคหล ัก**

 $\bullet$   $\,$  กรอกวัตถุประสงค์หลักของโครงการ ดังรูปที่ 27  $\,$ 

| 3 กรอกซ้อมูลซ้อเสนอการวิจัย - Microsoft Internet Explorer                                                                                                    | 161<br>$\blacksquare$ |
|----------------------------------------------------------------------------------------------------|-----------------------|
| File Edit View Favorites Tools Help                                                                                                    |                       |
| GBack · ○ · × 2 4 △ ○search ★ Favorites ④ <del>②</del> 忌 回 · ■ <i>上</i> 説 名                                                                                                    |                       |
| Address (E) http://nrpm.nrct.go.th/FormProposal/InputStep1.aspx?NewProposal=1&ProjectTypeID=2&FieldID=0&FacultyID=6735<br>$\checkmark$                                                                                                    | So Links "            |
| มือะไรใหม่ แฟ้มประวัติ จดหมาย รูปถ่าย ปฏิทิน แบ่งปืน<br><b>R</b> Windows Live<br>. ∶ ا∽ اه                                                                                                    | √ ลงชื่อเข้าใช้       |
| วัตถประสงค์หลัก<br>กรุณากรอกตามขั้นตอน<br><u>รายละเอียดโครงการ</u><br>T<br>ช้อมลนักวิจัย<br>ทน่วยงานที่สนับสนน<br><u>ผลสำเร็จ</u><br>ไฟล์แนบ<br>G<br>คผลการบันทึกข้อเสนอ<br>ย้อนกลับไปหน้า หลัก<br>วัตถุประสงค์ของโครงการวิจัย จะใช้แสดงในรายงานความก้าวหน้า และแสดงในรายงานสำหรับผู้ทรงคุณวุฒิเพื่อพิจารณาข้อเสนอโครงการ<br>ประเยชนทคาดว่าจะเครบ<br>i I U   x' x,   y h 過 X り (*   Symbols >   圓   2<br>กรอกวัตถุประสงค์หลัก<br>∢<br>m. |                       |
| <b>Done</b>                                                                                                    | <b>O</b> Internet     |
|                                                                                                    |                       |

*รูปที่ 27 วัตถุประสงคหลัก*

# ¾ **ประโยชนที่คาดวาจะไดรับ**

 $\bullet$  กรอกประโยชน์ที่คาดว่าจะได้รับจากโครงการ ดังรูปที่ 28

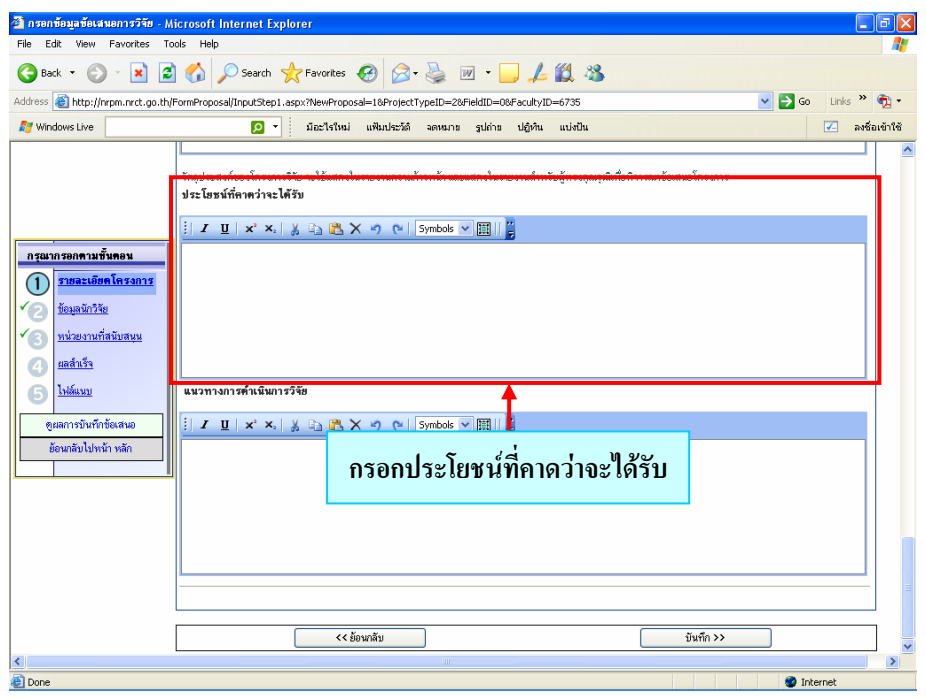

 *รูปที่ 28 ประโยชนที่คาดวาจะไดรับ*

## ¾ **แนวทางการดาเนํ ินการวิจัย**

 $\bullet$  กรอกแนวทางการคำเนินการวิจัยของโครงการ คังรูปที่ 29

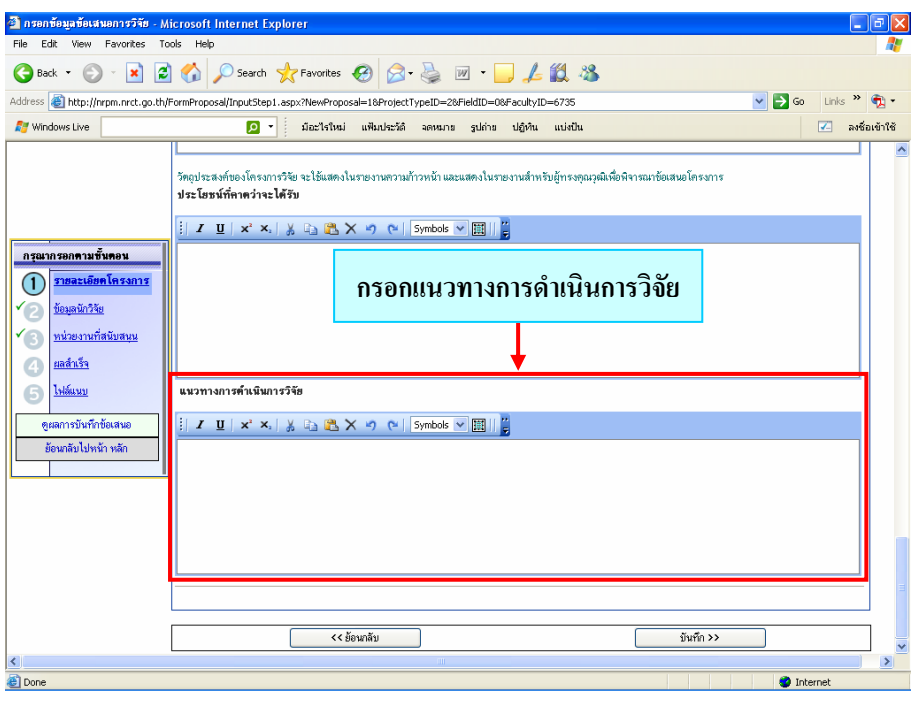

*รูปที่ 29 แนวทางการดําเนินการวิจัย*

● เมื่อกรอกข้อมูลครบถ้วนแล้ว ให้คลิกที่ปุ่ม "บันทึก" ทุกครั้งเพื่อเป็นการบันทึกข้อมูล และกรอก ื่ ์<br>๎ ข้อมูลในขั้นตอนต่อไป

# **ขั้นตอนท ี่ 2 การกรอกขอมูลนักวิจัย**

- $\blacktriangleright$  หลังจากบันทึกข้อมูลเสร็จเรียบร้อยแล้ว จะเข้ามาในเมนูข้อมูลนักวิจัย โดยจะมีรายชื่อของท่านเป็น **:** หัวหน้าข้อเสนอการวิจัยให้โดยอัตโนมัติ ดังรูปที่ 30
	- กรณีโครงการวิจัยเดี่ยว และโครงการวิจัยย่อย ตำแหน่งหัวหน้าข้อเสนอการวิจัยในโครงการ คือ หัวหนาโครงการวิจัย
	- กรณีแผนงานวิจัย/ชุดโครงการวิจัย ตำแหน่งหัวหน้าข้อเสนอการวิจัยในโครงการ คือ ผู้อำนวยการ แผนงานวิจัย

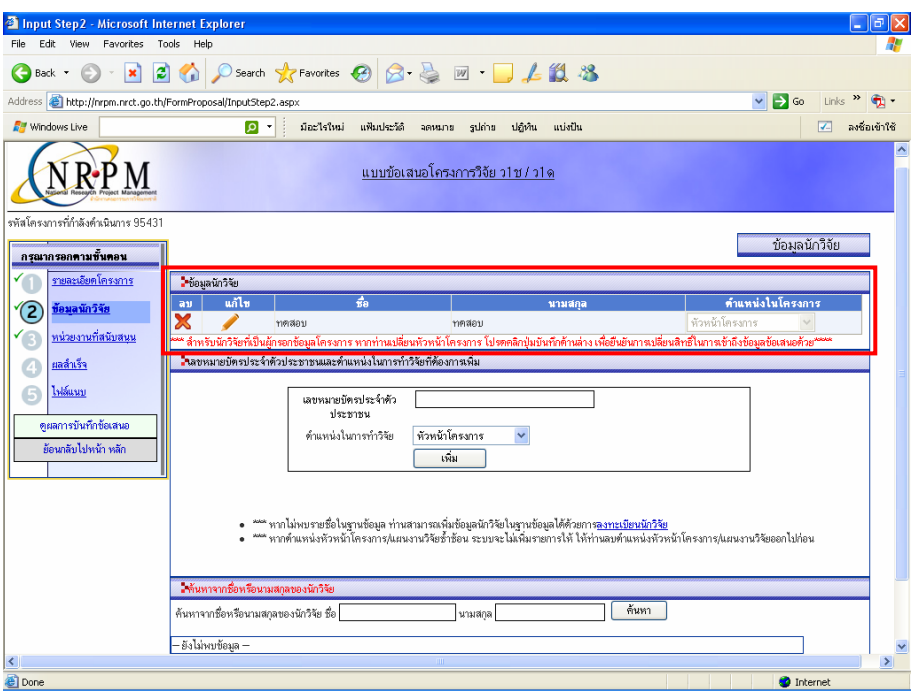

*รูปที่ 30 รายช อหัวหนาโครงการวิจัย/แผนงานวิจัย ื่*

 $\blacktriangleright$  หากท่านต้องการเพิ่มผู้ร่วมวิจัยสามารถกระทำได้โดย กรอกเลขหมายบัตรประจำตัวประชาชนของ ิ่ ผู้ร่วมวิจัย แล้วเลือกตำแหน่งในการทำการวิจัย และคลิกที่ปุ่ม "เพิ่ม" รายชื่อผู้ร่วมวิจัยจะไปปรากฏใน รายการข้อมูลนักวิจัย (รายชื่อผู้ร่วมวิจัยที่ต้องการเพิ่มจะต้องมีอยู่ในฐานข้อมูลของหน่วยงานท่านก่อน) ิ่ ดังรูปที่ 31

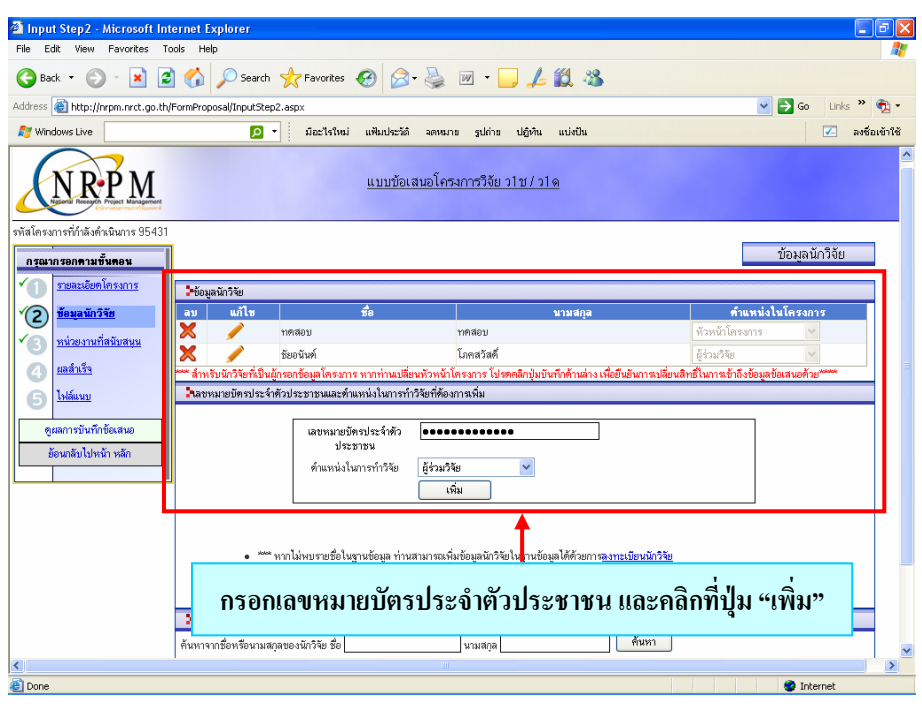

*รูปที่ 31 เพิ่มผูรวมวิจัย*

 $\blacktriangleright$  กรณีที่ไม่ทราบเลขหมายบัตรประจำตัวประชาชนของนักวิจัยหรือผู้ร่วมวิจัย สามารถค้นหานักวิจัย ิจากระบบค้นหาได้ โดยกรอกชื่อ หรือนามสกุลของนักวิจัย แล้วคลิกที่ปุ่ม "ค้นหา" ระบบจะทำการ ค้นหารายชื่อให้โดยอัตโนมัติ เมื่อพบแล้วให้เลือกรายชื่อนักวิจัยที่ต้องการ แล้วคลิกที่ปุ่ม "เลือก" ระบบ ֧֧֦֧֧֟֟֟֟֟֟֟֟֟֟֟֟֟֟֟֟֟֟֟֟֟֡֟֓֡֡֬֟֩֞֟֓֡֬֟֩֞֟֓<u>֟</u><br>֧֩֩֩֩ จะใสเลขหมายบัตรประจําตัวประชาชนลงในชอง **"เลขหมายบัตรประจําตัวประชาชน"** โดยอัตโนมัติ แล้วเลือกตำแหน่งในการทำวิจัย และคลิกที่ปุ่ม "เพิ่ม" รายชื่อนักวิจัยจะไปปรากฏในรายการข้อมูล **่** นักวิจัยดังรูปที่ 32

| Input Step2 - Microsoft Internet Explorer                                |                                                                                          |                                                                  |                                                                                                    |                                      |                  | ÷.                        | F             |
|--------------------------------------------------------------------------|------------------------------------------------------------------------------------------|------------------------------------------------------------------|----------------------------------------------------------------------------------------------------|--------------------------------------|------------------|---------------------------|---------------|
| Edit View Favorites Tools Help<br>File                                   |                                                                                          |                                                                  |                                                                                                    |                                      |                  |                           |               |
| $ \mathbf{x} $<br>Back -                                                 |                                                                                          |                                                                  |                                                                                                    |                                      |                  |                           |               |
| Address <b>&amp; http://nrpm.nrct.go.th/FormProposal/InputStep2.aspx</b> |                                                                                          |                                                                  |                                                                                                    |                                      | $\checkmark$     | $\Rightarrow$ Go<br>Links |               |
| <b>Mindows Live</b>                                                      | - ام                                                                                     | มีอะไรใหม่<br>แฟ้มประวัติ                                        | รูปถ่าย<br>ปถี่ทีน<br>าดหมาย                                                                                                    | utivilu                              |                  | ◪                         | ลงชื่อเท้าใช้ |
|                                                                          | -ข้อมูลนักวิจัย                                                                          |                                                                  |                                                                                                    |                                      |                  |                           |               |
|                                                                          | แก้ไข<br>au.                                                                             | $\frac{A}{\text{BA}}$                                            |                                                                                                    | นามสกล                               | คำแหน่งในโครงการ |                           |               |
|                                                                          | X                                                                                        | ทคสอบ                                                            | ทคสอบ                                                                                                    |                                      | ห้วหน้าโครงการ   |                           |               |
|                                                                          |                                                                                          | ชียอนันต์                                                        | โภคสวัสดิ์                                                                                                    |                                      | ก็ร่วมวิจัย      |                           |               |
| กรณากรอกตามขั้นตอน                                                       |                                                                                          |                                                                  | ้สำหรับนักวิจัยที่เป็นผู้กรอกข้อมูลโครงการ หากท่านเปลี่ยนหัวหน้าโครงการ โปรตคลิกปุ่มบันทึกค้านล่าง เพื่อยืนยันการเปลี่ยนสิทธิในการเข้าถึงข้อมูลข้อเสนอด้วย*****                                                                        |                                      |                  |                           |               |
| รายละเอียดโครงการ                                                        |                                                                                          | ใจอบทมายบัตรประจำตัวประชาชนและตำแหน่งในการทำวิจัยที่ต้องการเพิ่ม |                                                                                                    |                                      |                  |                           |               |
|                                                                          |                                                                                          | เลขหมายบัตรประจำตัว                                              |                                                                                                    |                                      |                  |                           |               |
| ช้อมลนักวิจัย<br>2                                                       |                                                                                          | alsemmu                                                          |                                                                                                    |                                      |                  |                           |               |
| หน่วยงานที่สนับสนน                                                       |                                                                                          | ด้านหน่งในการทำวิจัย                                             | ผู้ร่วมวิจัย<br>$\checkmark$                                                                                                    |                                      |                  |                           |               |
| ผลสำเร็จ                                                                 |                                                                                          |                                                                  | เพิ่ม                                                                                                    |                                      |                  |                           |               |
| ไฟล์แนบ<br>G                                                             |                                                                                          |                                                                  |                                                                                                    |                                      |                  |                           |               |
|                                                                          |                                                                                          |                                                                  |                                                                                                    |                                      |                  |                           |               |
| ดผลการบันทึกข้อเสนอ                                                      |                                                                                          |                                                                  | *** พากไม่พบรายชื่อในฐานข้อมูล ท่านสามารถเพิ่มข้อมูลนักวิจัยในฐานข้อมูลได้ด้วยการ <u>ลงทะเนียนนักวิจัย</u><br>*** พากดำแหน่งหัวหน้าโครงการ/แผนงานวิจัยช้ำช้อน ระบบจะไม่เพิ่มรายการให้ ให้ท่านลบดำแหน่งหัวหน้าโครงการ/แผนงานวิจัยออกไปก |                                      |                  |                           |               |
| ย้อนกลับไปหน้า หลัก                                                      |                                                                                          |                                                                  |                                                                                                    |                                      |                  |                           |               |
|                                                                          | ค้นทาจากชื่อหรือนามสกลของนักวิจัย                                                        |                                                                  |                                                                                                    |                                      |                  |                           |               |
|                                                                          |                                                                                          |                                                                  |                                                                                                    | ค้นหา                                |                  |                           |               |
|                                                                          | ค้นหาจากชื่อหรือนามสกุลของนักวิจัย ชื่อ <mark>ทคสอบ</mark><br>ผลการค้นหาหมข้อมล 2 รายการ |                                                                  | นามสกุล                                                                                                    |                                      |                  |                           |               |
|                                                                          | รหัส<br>ลือก                                                                             | $\overrightarrow{BB}$ - ana                                      | urcecun                                                                                                    |                                      |                  |                           |               |
|                                                                          | เลือก<br>29905                                                                           | ทคสอบ ทคสอบ                                                      |                                                                                                    | สำนักงานคณะกรรมการวิจัยแห่งชาติ(อม.) |                  |                           |               |
|                                                                          | เลือก<br>41017                                                                           | เจ้าหน้าที่หน่วยงาน(ทดสอบ) -                                     |                                                                                                    | สำนักงานคณะกรรมการวิจัยแห่งชาติ(ภม.) |                  |                           |               |
|                                                                          |                                                                                          | << ย้อนกลับ                                                      |                                                                                                    |                                      | บันทึก >>        |                           |               |
|                                                                          |                                                                                          |                                                                  |                                                                                                    |                                      |                  |                           |               |
| ∢                                                                        |                                                                                          |                                                                  | m                                                                                                    |                                      |                  |                           | $\rightarrow$ |
| <b>B</b> l Done                                                          |                                                                                          |                                                                  |                                                                                                    |                                      |                  | <b>O</b> Internet         |               |

*รูปที่ 32 ระบบคนหานักวิจัย*

 $\blacktriangleright$  เมื่อกรอกข้อมูลครบถ้วนแล้ว ให้คลิกที่ปุ่ม "บันทึก" ทุกครั้งเพื่อเป็นการบันทึกข้อมูล และกรอกข้อมูล ื่ ั้ ในขั้ นตอนตอไป

### **ขั้นตอนท ี่ 3 การกรอกหนวยงานท สนับสนุน ี่**

 $\blacktriangleright$  หลังจากบันทึกข้อมูลเสร็จเรียบร้อยแล้ว จะเข้ามาในเมนูของหน่วยงานที่สนับสนุน ซึ่งหน่วยงานที่ สนับสนุน จะมีหรือไม่มีก็ได้ ถ้าไม่มีให้คลิกที่ปุ่ม "บันทึก" เพื่อเป็นการบันทึกข้อมูล (ดังรูปที่ 33) และกรอกขอมูลในขั้ นตอนตอไป

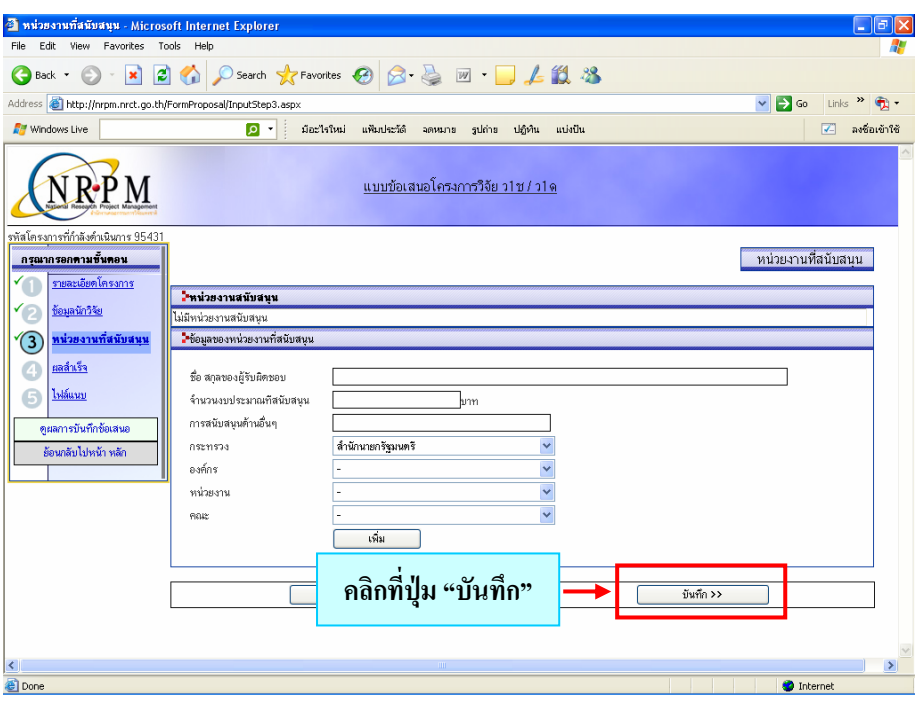

*รูปที่ 33 หนวยงานท สนับสนุน ี่*

 $\blacktriangleright$  ในกรณีที่มีหน่วยงานสนับสนุน ให้กรอกข้อมูลของหน่วยงานที่สนับสนุน (ถ้าหากหน่วยงานไม่ได้ สนับสนุนเป็นจำนวนเงินงบประมาณ ให้ระบุจำนวนงบประมาณที่สนับสนุนเป็น 0) แล้วคลิกที่ปุ่ม "เพิ่ม" ข้อมูลหน่วยงานที่สนับสนุนจะไปปรากฏในส่วนของหน่วยงานสนับสนุน หากต้องการลบ ข้อมูลหน่วยงานที่สนับสนุนให้คลิกที่ "×" หรือต้องการแก้ไขข้อมูลหน่วยงานที่สนับสนุนให้คลิกที่ ี่ " $\mathscr{S}$ " (ถ้ามีหน่วยงานที่สนับสนุนมากกว่า 1 หน่วยงาน ให้ดำเนินการตามขั้นตอนอีกครั้ง) จากนั้นให้ ี่ ั้

คลิกที่ปุ่ม "บันทึก" เพื่อเป็นการบันทึกข้อมูล (ดังรูปที่ 34) และกรอกข้อมูลในขั้นตอนต่อไป

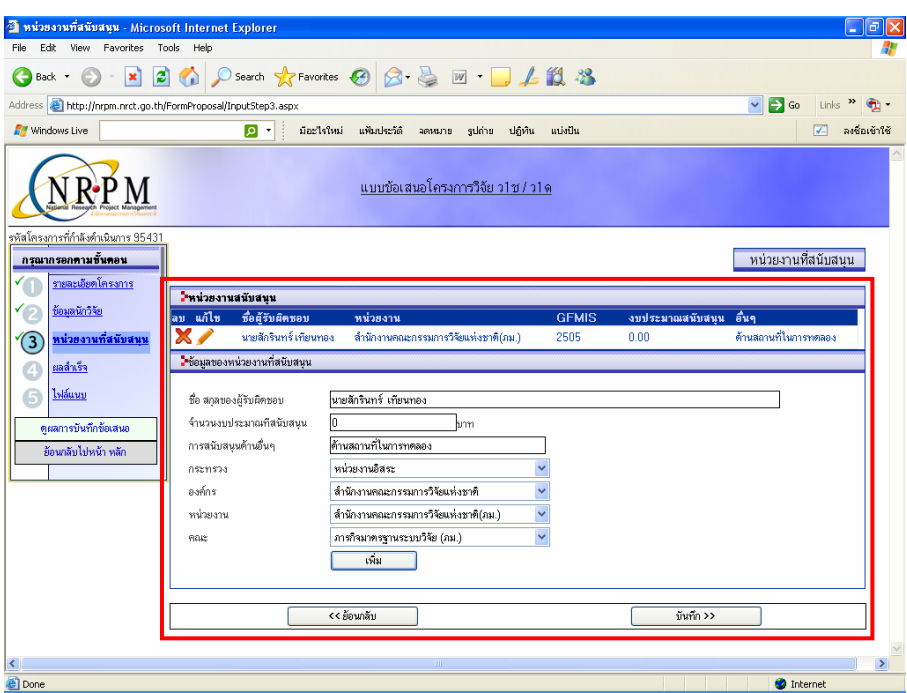

*รูปที่ 34 กรอกหนวยงานท สนับสนุน ี่*

#### <u>ขั้นตอนที่ 4</u> การกรอกผลสำเร็จที่คาดว่าจะได้รับ **ี่**

- $\blacktriangleright$  หลังจากบันทึกข้อมูลเสร็จเรียบร้อยแล้ว จะเข้ามาในเมนูของผลสำเร็จที่คาดว่าจะได้รับ
- $\blacktriangleright$  ในการกรอกผลสำเร็จที่คาดว่าจะได้รับ จำเป็นจะต้องกรอกผลสำเร็จที่คาดว่าจะได้รับในทุก ๆ ปี งบประมาณตามระยะเวลาที่ทำการวิจัย (เช่น ระยะเวลาที่ทำการวิจัย 3 ปี ต้องกรอกผลสำเร็จที่คาดว่า จะไดรับทั้ง 3 ป) โดยเลือกปของผลสําเร็จ ประเภทของผลสําเร็จจาก dropdown list และกรอก ผลสำเร็จที่คาดว่าจะได้รับ แล้วคลิกที่ปุ่ม "เพิ่ม" ข้อมูลรายละเอียดของผลสำเร็จจะปรากฏในส่วน ี่ ของผลสำเร็จที่คาดว่าจะได้รับ หากต้องการลบผลสำเร็จที่คาดว่าจะได้รับให้คลิกที่ "**×**" หรือต้องการ ี่ ี่ แก้ไขผลสำเร็จที่คาดว่าจะได้รับให้คลิกที่ "حُمَم" (กรณีมีผลสำเร็จมากกว่า 1 ให้ดำเนินการตามขั้นตอน ี่ ั้ อีกครั้ง) จากนั้นให้คลิกที่ปุ่ม "บันทึก" เพื่อเป็นการบันทึกข้อมูล (ดังรูปที่ 35) และกรอกข้อมูลใน ขั้นตอนตอไป

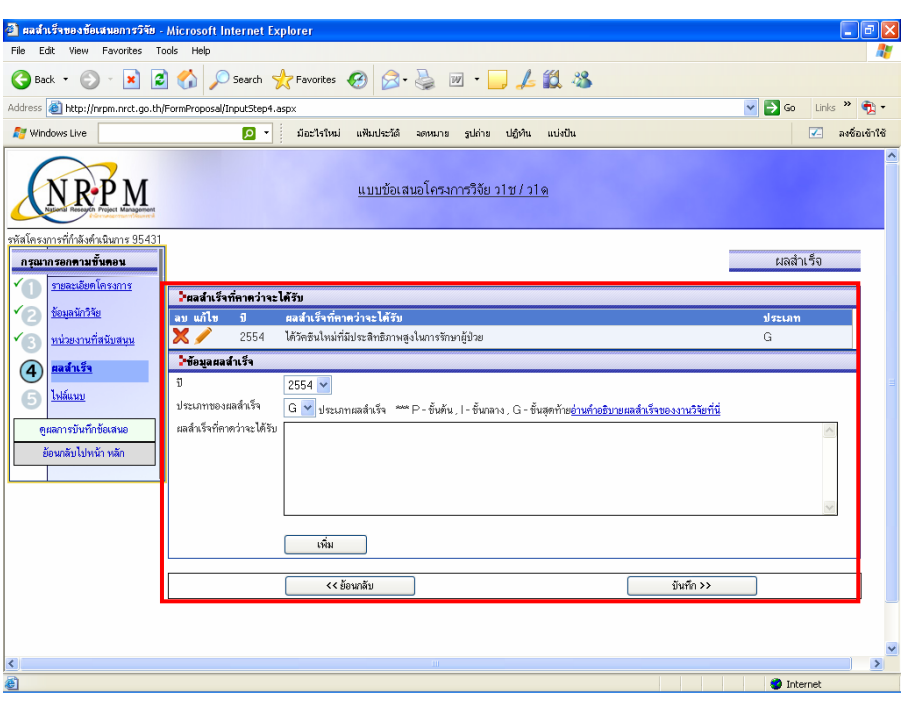

*รูปที่ 35 กรอกผลสําเร็จที่คาดวาจะไดรับ*

### <u>ขั้นตอนที่ 5</u> การบันทึกไฟล์แนบ **ี่**

- $\triangleright$  หลังจากบันทึกข้อมูลเสร็จเรียบร้อยแล้ว จะเข้ามาในเมนูของไฟล์แนบ
- $\triangleright$  การแนบไฟล์ ให้คลิกที่ปุ่ม "Browse…" แล้วเลือกไฟล์ข้อเสนอที่ต้องการแนบ (แบบ ว-1ช / แบบ ว-1ด) แล้วคลิกที่ปุ่ม "แนบไฟล์" ข้อมูลของไฟล์แนบจะไปปรากฏในรายการไฟล์ข้อเสนอโครงการ (หากต้องการลบไฟล์แนบให้คลิกที่ "×" ของไฟล์ที่ต้องการลบ) จากนั้นคลิกที่ปุ่ม "ตรวจทาน ั้ ข้อเสนอโครงการก่อนส่ง" (ดังรูปที่ 36) และจะไปสู่ขั้นตอนการตรวจสอบความถูกต้องก่อนส่งให้ ผูประสานหนวยงาน (ดังรูปที่ 60)

| ีนี้ Input Step5 แนบไฟส์ซ้อมูล - Microsoft Internet Explorer         |                                                                                                    | lа                                         |
|----------------------------------------------------------------------|----------------------------------------------------------------------------------------------------|--------------------------------------------|
| Edit View Favorites Tools Help<br>File                               |                                                                                                    |                                            |
| $\pmb{\times}$<br>G<br>Back *                                        | 20                                                                                                    |                                            |
| Address <b>B</b> http://nrpm.nrct.go.th/FormProposal/InputStep5.aspx |                                                                                                    | $\vee$ $\rightarrow$ Go<br>»<br>Links      |
| <b>R</b> Windows Live                                                | ∗ ∣م<br>ม้อะไรใหม่<br>แฟ้มประวัติ<br>รูปถ่าย ปฏิทิน<br>จดหมาย<br>uusilu                                                                                                   | ลงชื่อเข้าใช้<br>$\overline{ \mathbf{v} }$ |
|                                                                      | แบบข้อเสนอโครงการวิจัย ว1ช / ว1ด                                                                                                    |                                            |
| รหัสโครงการที่กำลังดำเนินการ 95431<br>กรุณากรอกตามขั้นตอน            |                                                                                                    | ไฟล์แนบ                                    |
| รายละเอียดโครงการ                                                    | ใช้ให้เลี้ยังเสนอโครงการ                                                                                                    |                                            |
| ช้อมลนักวิจัย                                                        | ลบ ซื้อไฟล์<br>ContentType                                                                                                    | ตาวน์โหลด                                  |
| หน่วยงานที่สนับสนน                                                   | นบบ ว1ช.(2552-2553).doc<br>application/msword                                                                                                    | ดาวน์โหลด                                  |
| <u>ผลสำเร็จ</u>                                                      | ในล็อกไฟล์ที่ท่านต้องการแนบ                                                                                                    |                                            |
| 6<br>ไฟล์แนบ                                                         | ค้าคลิบาย                                                                                                    |                                            |
|                                                                      | • ไฟล์แนบ ไท้แนบไฟล์ข้อเสนอโครงการตัวเต็มที่ตรงกับโครงการที่ท่านกำลังกรอกข้อมล<br>• หากเป็นโครงการลักษณะต่อเนื่องที่ตำเนินการเป็นปีที่ 2 ให้แนบไฟล์รายงานความก้าวหน้าต้วย |                                            |
| คผลการบันทึกข้อเสนอ                                                  | • ไฟล์แนบสามารถเป็นไฟล์ .doc. .pdf โดยต้องมีขนาดไฟล์ไม่เกิน 20 MB                                                                                                    |                                            |
| ย้อนกลับไปหน้า หลัก                                                  |                                                                                                    |                                            |
|                                                                      | แนบไฟล์<br>C\Documents and Settings\Administrator\My Do( Browse<br>แนบไฟล์เสร็จสิ้น                                                                                       |                                            |
|                                                                      |                                                                                                    |                                            |
|                                                                      | ยังไม่ส่งข้อเสนอโครงการ<br>ตรวจทานข้อเสนอโครงการก่อนส่ง                                                                                                    |                                            |
|                                                                      |                                                                                                    |                                            |
|                                                                      |                                                                                                    |                                            |
|                                                                      |                                                                                                    |                                            |
|                                                                      |                                                                                                    |                                            |
|                                                                      |                                                                                                    |                                            |
| ∢<br><b>Done</b>                                                     | m.                                                                                                    | ٠<br><b>O</b> Internet                     |

*รูปที่ 36 หนาเมนูไฟลแนบ*

**2. ส่งข้อเสนอโครงการต่อเนื่องจากปีที่แล้ว : ใช้เพื่อสร้าง และกรอกข้อเสนอการวิจัยต่อเนื่อง** ื่ ื่ จากปีที่แล้ว โดยคลิกเลือก "ส่งข้อเสนอโครงการต่อเนื่องจากปีที่แล้ว" ดังรูปที่ 37

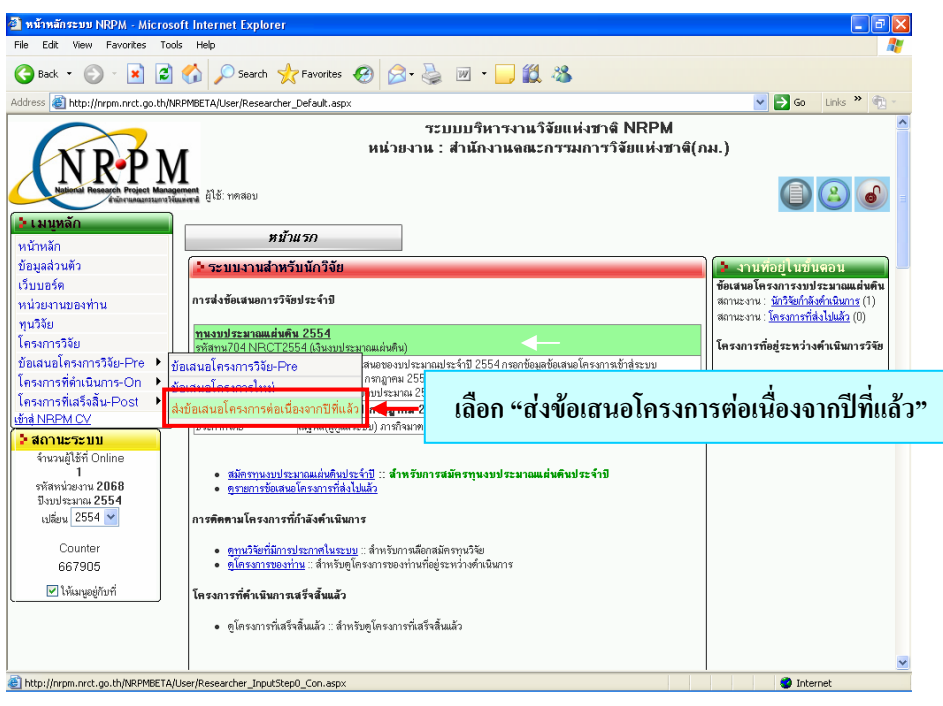

*รูปที่ 37 เลือกสงขอเสนอโครงการตอเน ื่องจากปที่แลว*

## ¾ **การกรอกขอเสนอการวิจัยตอเน ื่ อง**

 $\bullet$  เลือกปีงบประมาณของปีที่แล้ว จาก dropdown list แล้วคลิกที่ปุ่ม "แสดง" รายชื่อข้อเสนอการ ื่ วิจัยที่เป็นโครงการต่อเนื่องจากปีงบประมาณที่แล้ว ก็จะแสดงขึ้นมาโดยอัตโนมัติ (ดังรูปที่ 38)

| <sup>2</sup> Insansviewes - Microsoft Internet Explorer                           |                                          |                                                                              |                                                                                                    |                                    | 同<br>н                           |
|-----------------------------------------------------------------------------------|------------------------------------------|------------------------------------------------------------------------------|----------------------------------------------------------------------------------------------------|------------------------------------|----------------------------------|
| View Favorites Tools Help<br>Edit.<br>File                                        |                                          |                                                                              |                                                                                                    |                                    |                                  |
| $ \mathbf{x}$<br>Back -<br>G                                                      | <b>PO</b>                                | ○Search ☆Favorites <del>◎ 3 △</del> 四 ·                                      | □ 13 %                                                                                                    |                                    |                                  |
| Address (e) http://nrpm.nrct.go.th/NRPMBETA/User/Researcher_InputStep0_Con.aspx   |                                          |                                                                              |                                                                                                    | $\Rightarrow$ Go<br>$\mathbf{v}$   | Links > +                        |
|                                                                                   |                                          |                                                                              | ระบบบริหารงานวิจัยแห่งชาติ NRPM<br>หน่วยงาน : สำนักงานจณะกรรมการวิจัยแห่งชาติ(ภม.)                                                                                                    |                                    |                                  |
| ≱ เมนหลัก                                                                         | นักงานคณะกรรมการใช้แบบงาน ผู้ใช้: ทหาสอบ |                                                                              |                                                                                                    |                                    |                                  |
| หน้าหลัก                                                                          |                                          | ส่งโครงการต่อเนื่อง                                                          |                                                                                                    |                                    |                                  |
| ข้อมูลส่วนตัว<br>เว็บบอร์ด                                                        |                                          |                                                                              | ให้ท่านเลือกข้อเสนอที่ต้องการ เพื่อดูรายละเอียด -> แล้วคลิกที่ <b>เลือก</b> ในรายการโครงการที่ต้องการ<br>**** ในรายการจะแสดงเฉพาะโครงการลักษณะต่อเนื่องที่ท่านเป็นหัวหน้าโครงการเท่านั้น ***** |                                    |                                  |
| หน่วยงานของท่าน<br>ทนวิจัย<br>โครงการวิจัย                                        | ส่งโครงการท่อ                            | รายการโครงการในบึงบประ <mark>∎</mark> าณ 2553 <mark>~</mark><br>2550<br>รหัส | uana                                                                                                    | ประเภท                             | หน่วยงาน                         |
| ข้อเสนอโครงการวิจัย⊦Pre ▶<br>โครงการที่ตำเนินการ-On ▶<br>โครงการที่เสร็จสิ้น-Post | เนื่อง<br>மீவ                            | 3W 38 2551<br>2552<br>2553<br>91882<br>2554                                  | เลือกปีงบประมาณ<br>553250502038 mm<br>เนโกงกาง แล <mark>ะวางแนว/</mark><br>งอง ทดสอบ <mark>การกิจมาตรฐานระบบวิจัย (ภม.)</mark>                                                                 | ไทารวิจัย                          | ภารกิจมาครฐานระบบ<br>วิจัย (ภม.) |
| เข้าส์ NRPM CV<br>ว่าสถานะระบบ<br>จำนวนผู้ใช้ที่ Online                           | เลือก                                    | 91954                                                                        | 2553250501099 ทดสอบแผนงานวิจัย : การปรับปรงสายพันธ์ข้าวโพดไร่สี<br>ม่วง เพื่อเพิ่มคณภาพของข้าวโพดไร่สีม่วง<br>ของ ทดสอบ ภารกิจมาตรชานระบบวิจัย (ภม.)                                           | แผนงานวิจัย หรือชด<br>โครงการวิจัย | ภารกิจมาตรฐานระบบ<br>วิจัย (ภม.) |
| รหัสหน่วยงาน 2068<br>ปัจบประมาณ 2554                                              | เลือก                                    |                                                                              | 2553250503001 ทดสอบโครงการช่อย : การพัฒนาสายพันธ์ข้าวโพคไร่สี<br>91956 2553250501099 <mark>ม่วง โดยทดสอบเพิ่มยีนลงในข้าวโพดไร่สีม่วง</mark><br>ของ ทดสอบ ภารกิจมาตรฐานระบบวิจัย (ภม.)          | โครงการพลยภายได้<br>แยนงานวิจัย    | ภารกิจมาครฐานระบบ<br>วิจัย (ภม.) |
| เปลี่ยน 2554 V<br>Counter<br>667911<br>$\triangledown$ ให้เมนอย์กับที่            |                                          |                                                                              |                                                                                                    |                                    |                                  |
| <b>Done</b>                                                                       |                                          |                                                                              |                                                                                                    |                                    | <b>O</b> Internet                |

*รูปที่ 38 เลือกปงบประมาณของปที่แลว*

● จากนั้นคลิกที่ "เลือก" หน้าชื่อข้อเสนอการวิจัยที่ต้องการ (ดังรูปที่ 39) และท่านสามารถคลิกที่ ั้ ชื่อข้อเสนอการวิจัยเพื่อตรวจดูรายละเอียดของข้อเสนอการวิจัยใด้ ื่

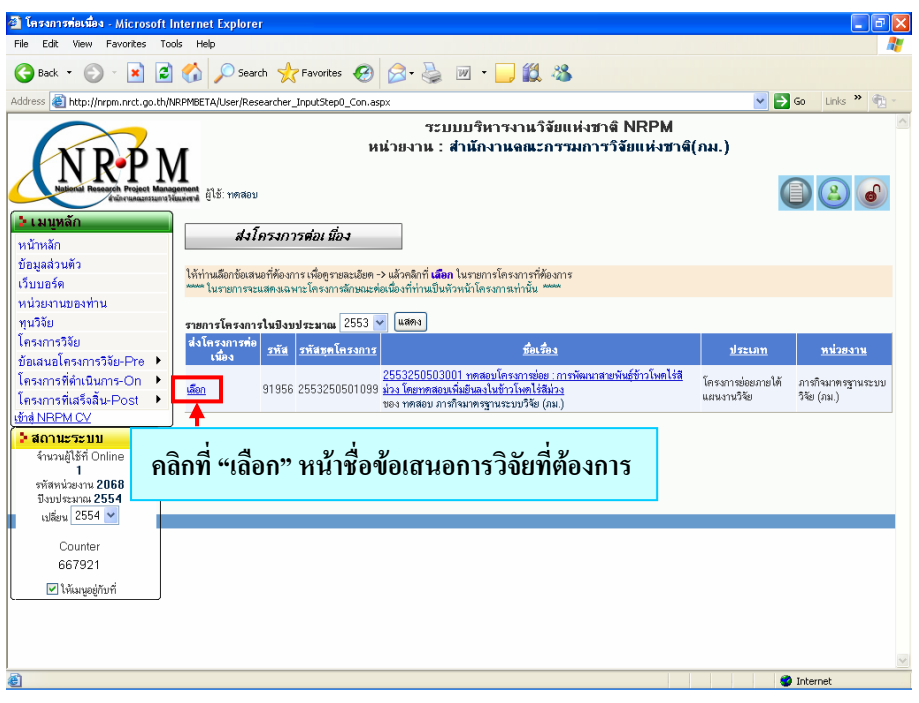

*รูปที่ 39 เลือกขอเสนอการวิจัยที่ตองการ*

● แมื่อทำการเลือกข้อเสนอการวิจัยที่ต้องการแล้ว ก็จะเข้ามาสู่หน้ารายละเอียดของข้อเสนอการวิจัย ื่ (ดังรูปที่ 40)

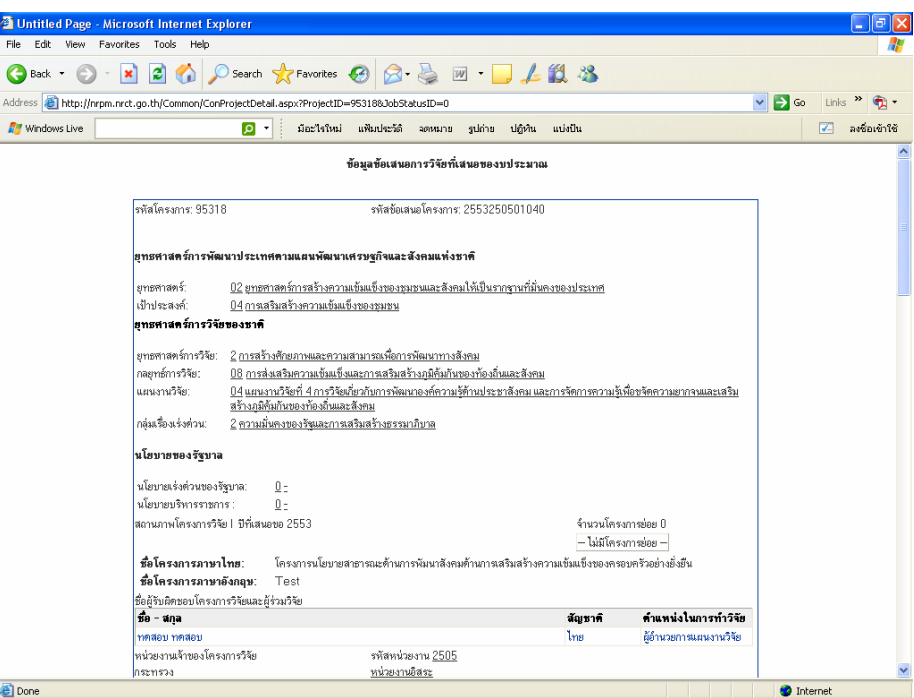

*รูปที่ 40 รายละเอียดขอเสนอการวิจัย*

● จากนั้นให้คลิกที่ "สร้างโครงการต่อเนื่องจากโครงการนี้" เพื่อสร้างข้อเสนอการวิจัยต่อเนื่อง ื่  $\overline{a}$ ดังรูปที่ 41

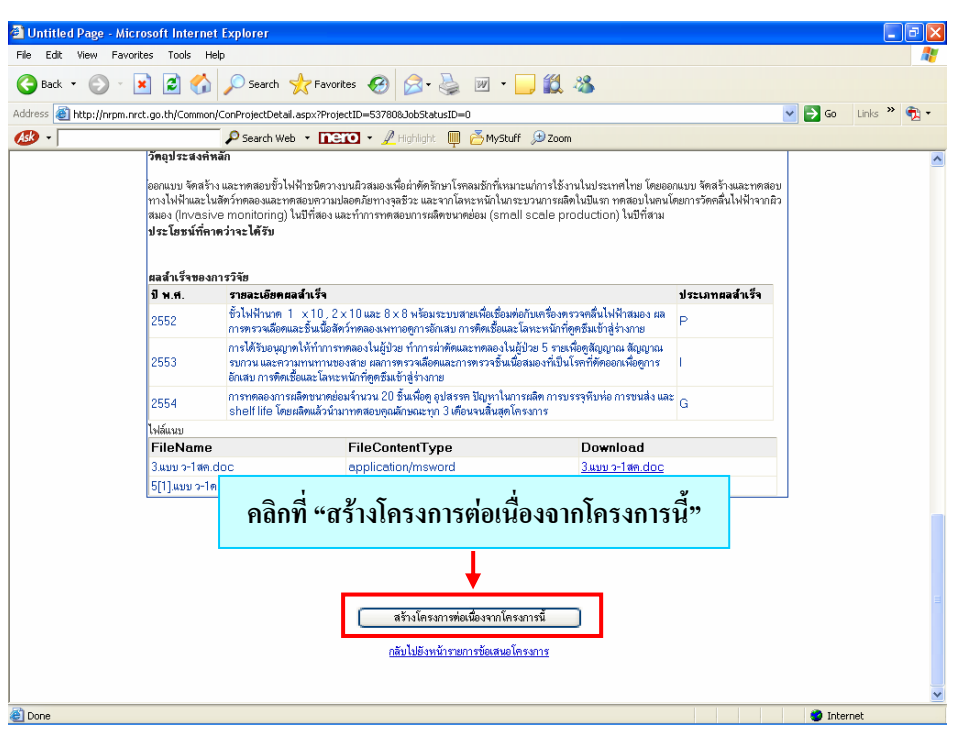

*รูปที่ 41 สรางขอเสนอการวิจัยตอเน อง ื่*

● เมื่อสร้างข้อเสนอการวิจัยต่อเนื่องแล้ว ก็จะเข้ามาสู่หน้าการกรอกรายละเอียดของข้อเสนอการวิจัย ื่ ต่อเนื่อง (ดังรูปที่ 42) ื่

## **ขั้นตอนท ี่ 1 รายละเอียดโครงการ**

 $\blacktriangleright$  ข้อมูลในหัวข้อต่าง ๆ ของขั้นตอนที่ 1 หากมีการเปลี่ยนแปลงท่านสามารถทำการแก้ไขข้อมูลให้ ั้ ถูกต้องได้ และในส่วนที่ท่านต้องทำการแก้ไข/เพิ่มเติม ในรายละเอียดโครงการมีดังนี้ ี้

 $\blacktriangleright$  ระบุนโยบายของรัฐบาลให้ตรงกับปัจจุบัน โดยสามารถเลือกได้จาก dropdown list ดังรูปที่ 42

| 3 กรอกซ้อมูลซ้อเสนอการวิจัย - Microsoft Internet Explorer            |                                 |                                                        |                                              |                    |                                                                                                    |         |                                                                                 |                         | H                   | lΙσ           |  |
|----------------------------------------------------------------------|---------------------------------|--------------------------------------------------------|----------------------------------------------|--------------------|----------------------------------------------------------------------------------------------------|---------|---------------------------------------------------------------------------------|-------------------------|---------------------|---------------|--|
| Favorites<br>Fdit:<br><b>View</b><br>File -                          | Tools Help                      |                                                        |                                              |                    |                                                                                                    |         |                                                                                 |                         |                     |               |  |
| Back -                                                               |                                 |                                                        |                                              |                    | <b>× 2 ↑ P Search ★Favorites → B → 国 → 出 3</b>                                                                        |         |                                                                                 |                         |                     |               |  |
| Address <b>@</b> http://nrpm.nrct.go.th/FormProposal/InputStep1.aspx |                                 |                                                        |                                              |                    |                                                                                                    |         |                                                                                 | $\vee$ $\rightarrow$ Go | Links $\rightarrow$ |               |  |
| <b>F</b> Windows Live                                                |                                 | ۰  م                                                   | ม้อะไรใหม่                                   | แฟ้มประวัติ จดหมาย | suma                                                                                                    | ปถิ่หัน | utisilu                                                                         |                         | IV.                 | ลงชื่อเข้าใช้ |  |
|                                                                      |                                 |                                                        |                                              |                    | แบบข้อเสนอโครงการวิจัย ว1ช / ว1ด                                                                                      |         |                                                                                 |                         |                     |               |  |
| รพัสโครงการที่กำลังคำเนินการ 95434<br>กรุณากรอกคามขั้นตอน            |                                 |                                                        |                                              |                    |                                                                                                    |         |                                                                                 |                         | รายละเอียดโครงการ   |               |  |
| <u>รายละเอียดโครงการ</u><br>$\overline{1}$                           |                                 | ใ*สอดคล้องกับประเด็นยาบทาสตร์การวิจัย                  |                                              |                    |                                                                                                    |         |                                                                                 |                         |                     |               |  |
| ช้อมลนักวิจัย                                                        |                                 |                                                        |                                              |                    | ยทธศาสตร์การพัฒนาประเทศตามแผนพัฒนาเศรษฐกิจและสังคมแห่งชาติ                                                            |         |                                                                                 |                         |                     |               |  |
| หน่วยงานที่สนับสนน                                                   | ยาธศาสตร์                       |                                                        |                                              |                    |                                                                                                    |         | 02 ยุทธศาสตร์การสร้างความเข้มแข็งของชุมชนและสังคมให้เป็นรากฐานที่มีนคงของประเทศ |                         |                     |               |  |
| ผลสำเร็จ                                                             | เป้าประสงค์                     |                                                        | 04 การบริหารจัดการกระบวนการชมชนเข้มแข็ง      |                    |                                                                                                    |         |                                                                                 |                         |                     |               |  |
|                                                                      | กลยุทธ์                         | $-$ laisi-                                             |                                              |                    |                                                                                                    |         |                                                                                 |                         |                     |               |  |
| ไฟล์แนบ<br>G                                                         |                                 |                                                        |                                              |                    |                                                                                                    |         |                                                                                 |                         |                     |               |  |
| $\overline{6}$<br>รายงานความก้าวหน้า                                 | <b>หทรศาสตร์การวิจัยทองหาดิ</b> |                                                        |                                              |                    |                                                                                                    |         |                                                                                 |                         |                     |               |  |
| คผลการบันทึกข้อเสนอ                                                  | ยาธศาสตร์                       |                                                        | 2 การสร้างศักยภาพและความสา                   |                    |                                                                                                    |         | ระบุนโยบายของรัฐบาล                                                             |                         |                     |               |  |
| ย้อนกลับไปหน้า หลัก                                                  | กลยุทธ์                         |                                                        | 08 ส่งเสริมความเชิ่มแข็งและกา                |                    |                                                                                                    |         |                                                                                 |                         |                     |               |  |
|                                                                      | <b>Letsu</b>                    |                                                        |                                              |                    | - 04 แผนงานวิจัยที่ 4 การวิจัยเกี่ย <mark>ว่า เมา : - กรรม ของการ เล 30 เพม จะมา</mark> หงกล <del>เพรา : รางการ</del> |         |                                                                                 |                         |                     |               |  |
|                                                                      | เรื่องเร่งต่าน                  | กรณีที่ไม่เข้ากับกลุ่มเรื่องเร่งต่วนใดๆ ให้เลือก " - " | 2 ความมั่นคงของรัฐและการเสริมสร้างธรรมาภิบาล |                    |                                                                                                    |         |                                                                                 |                         |                     |               |  |
|                                                                      |                                 |                                                        |                                              |                    |                                                                                                    |         |                                                                                 |                         |                     |               |  |
|                                                                      | นโยบายของรัชบาล                 |                                                        |                                              |                    |                                                                                                    |         |                                                                                 |                         |                     |               |  |
|                                                                      | นโยบายเร่งต่วนของรัฐบาล         |                                                        |                                              |                    |                                                                                                    |         |                                                                                 |                         | $\checkmark$        |               |  |
|                                                                      | นโยบายบริหารราชการ              |                                                        |                                              |                    |                                                                                                    |         | $\checkmark$                                                                    |                         |                     |               |  |
|                                                                      | ใช้อานภาพโครงการวิจัย           |                                                        |                                              |                    |                                                                                                    |         | ใช่ระเภทโครงการวิจัย                                                            |                         |                     |               |  |
| ×<br><b>Done</b>                                                     |                                 |                                                        |                                              |                    |                                                                                                    |         |                                                                                 |                         | <b>C</b> Internet   | $\rightarrow$ |  |

*รูปที่ 42 ระบุนโยบายของรัฐบาล*

 $\blacktriangleright$  กรอกโครงการลักษณะต่อเนื่องปีที่เท่าไร ของปีที่เสนอขอ (ดังรูปที่ 43)

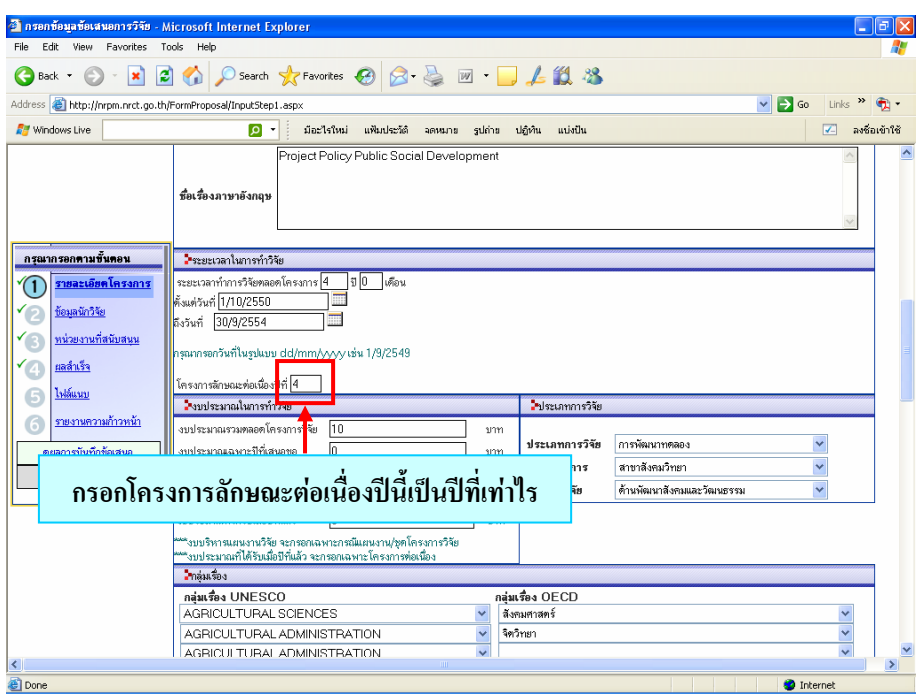

*รูปที่ 43 กรอกโครงการลักษณะตอเน ื่องปที่เทาไร*

 $\triangleright$  งบประมาณในการทำวิจัย : กรอกงบประมาณรวมตลอดโครงการวิจัย, งบประมาณเฉพาะปีที่ เสนอขอ, งบประมาณที่เคยใค้รับรวม และงบประมาณที่ได้รับเมื่อปีที่แล้ว ให้ถูกต้องครบถ้วน (ดังรูปที่ 44)

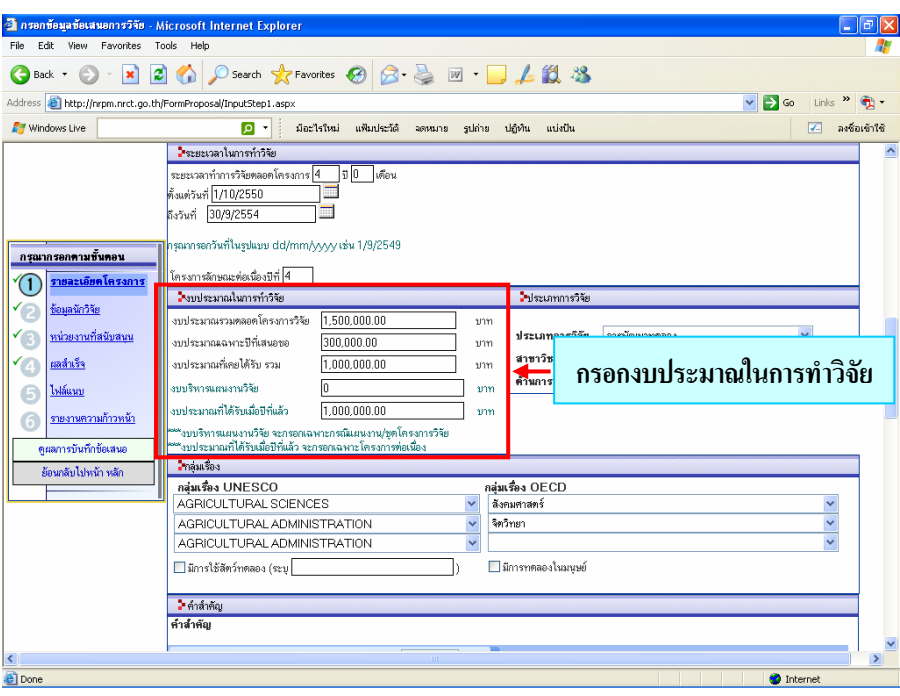

*รูปที่ 44 กรอกงบประมาณในการทําวิจัย*

 $\blacktriangleright$  จากนั้นคลิกที่ปุ่ม "บันทึก" ทุกครั้งเพื่อเป็นการบันทึกข้อมูล และกรอกข้อมูลในขั้นตอนต่อไป ั้ ั้

### **ขั้นตอนท ี่ 2 ขอมูลนักวิจัย**

 $\blacktriangleright$  กรณีไม่มีการเปลี่ยนแปลงหรือเพิ่มเติมนักวิจัย ให้คลิกที่ปุ่ม "บันทึก" เพื่อไปยังขั้นตอนต่อไป (ดังรูปที่ 45) ิ่ ์<br>๎

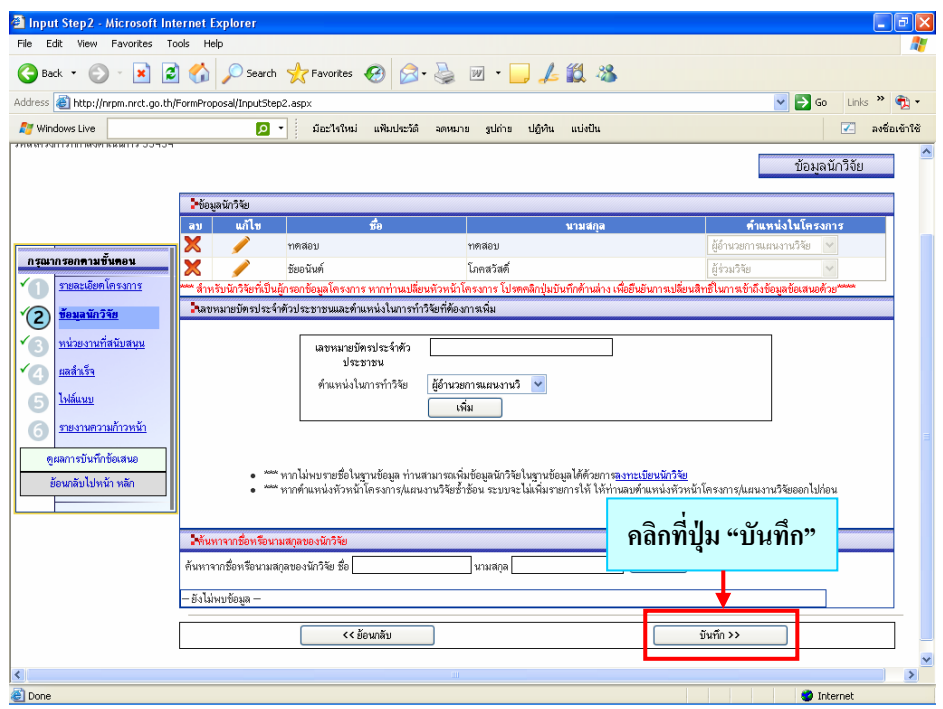

*รูปที่ 45 ขอมูลนักวิจัย*

 $\blacktriangleright$  กรณีที่ต้องการเพิ่มผู้ร่วมวิจัย หรือค้นหานักวิจัยเพิ่มเติม ให้ดำเนินการเช่นเดียวกับขั้นตอนในการกรอก ิ่ ิ่ ข้อเสนอการวิจัยใหม่ (ดังรูปที่ 31 และ 32) หากท่านต้องการลบให้คลิกที่ "**×**" หรือต้องการแก้ไขให้ คลิกที่ " $\mathscr{P}$ " หน้าชื่อนักวิจัยที่ต้องการลบหรือแก้ไข ดังรูปที่ 46 ื่

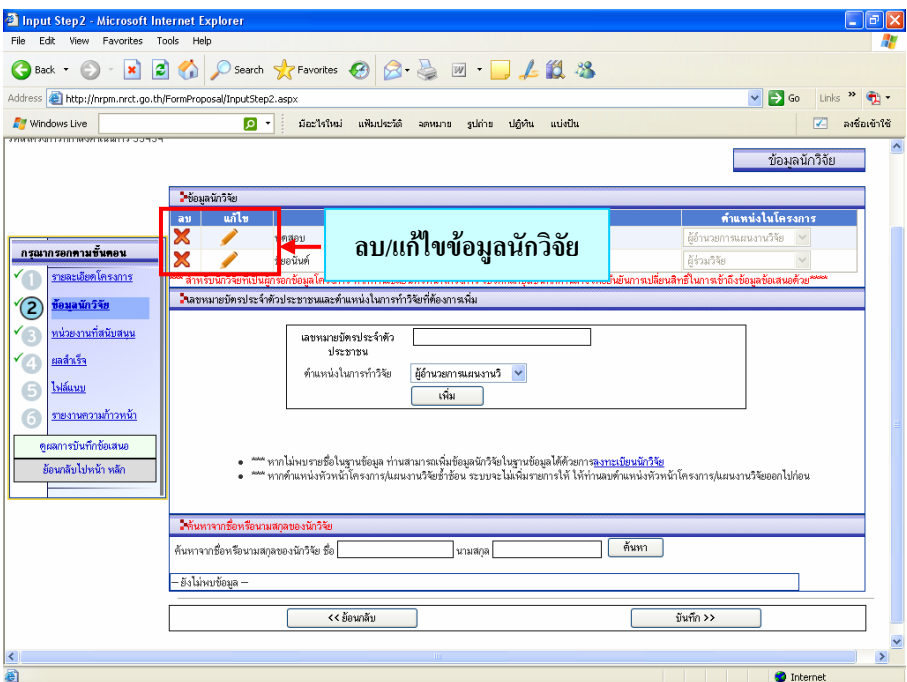

*รูปที่ 46 การลบ/แกไขขอมูลนักวิจัย*

 $\blacktriangleright$  จากนั้นคลิกที่ปุ่ม "บันทึก" ทุกครั้ง เพื่อเป็นการบันทึกข้อมูล และกรอกข้อมูลในขั้นตอนต่อไป ั้

### **ขั้นตอนท ี่ 3 หนวยงานท สนับสนุน ี่**

 $\blacktriangleright$  หลังจากบันทึกข้อมูลเสร็จเรียบร้อยแล้ว จะเข้ามาในเมนูของหน่วยงานที่สนับสนุน ซึ่งหน่วยงานที่ สนับสนุน จะมีหรือไม่มีก็ได้ ถ้าไม่มีการแก้ไข/เพิ่มเติม ให้คลิกที่ปุ่ม "บันทึก" เพื่อเป็นการบันทึก ิ่ ขอมูล (ดังรูปที่ 47) และกรอกขอมูลในขั้ นตอนตอไป

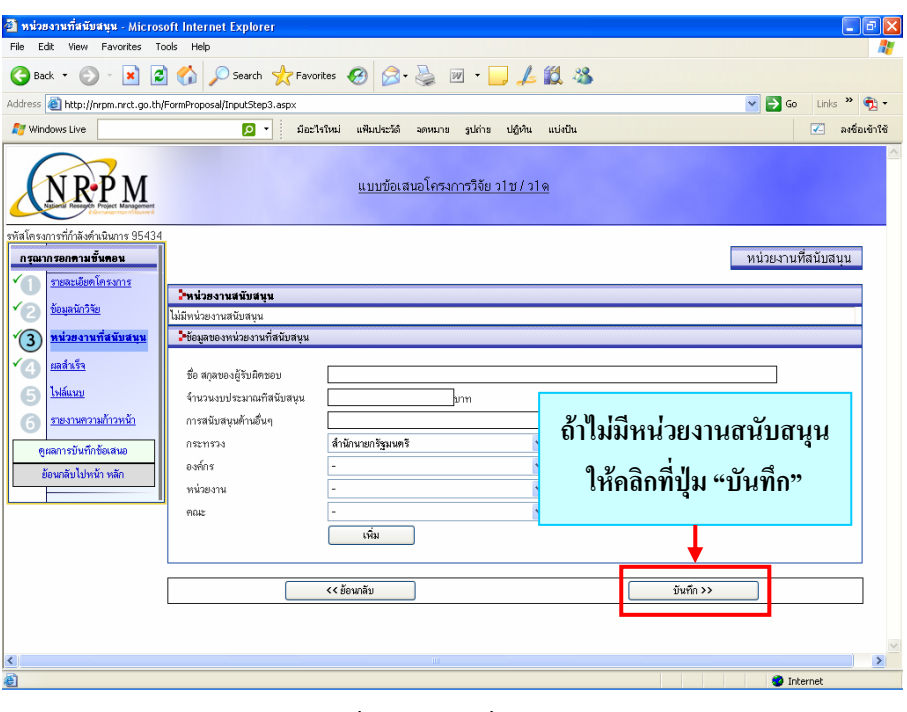

*รูปที่ 47 หนวยงานท สนับสนุน ี่*

 $\blacktriangleright$  กรณีที่ต้องการเพิ่มหน่วยงานที่สนับสนุน ให้คำเนินการเช่นเดียวกับขั้นตอนในการกรอกข้อเสนอ ิ่ การวิจัยใหม (ดังรูปที่ 34)

### <u>ขั้นตอนที่ 4</u> ผลสำเร็จที่คาดว่าจะได้รับ **ี่**

 $\blacktriangleright$  กรณีที่ท่านกรอกผลสำเร็จที่คาดว่าจะได้รับครบทุกปีตั้งแต่ปีแรกแล้ว ท่านสามารถคลิกที่ปุ่ม "บันทึก" ี่ เพื่อไปยังขั้นตอนต่อไป แต่ถ้าหากยังไม่ได้กรอกท่านต้องเพิ่มผลสำเร็จที่คาดว่าจะได้รับในปีต่อไป ั้ ิ่ (ปที่เสนอขอ) โดยเลือกปของผลสําเร็จ ประเภทของผลสําเร็จจาก dropdown list และกรอกผลสําเร็จ ที่คาดว่าจะได้รับ แล้วคลิกที่ปุ่ม "เพิ่ม" ข้อมูลรายละเอียดของผลสำเร็จจะปรากฏในส่วนของผลสำเร็จ ที่คาดว่าจะได้รับ หากต้องการลบผลสำเร็จที่คาดว่าจะได้รับให้คลิกที่ "×" หรือต้องการแก้ไข  $\mathcal{L}^{\mathcal{L}}(\mathcal{L}^{\mathcal{L}})$  and  $\mathcal{L}^{\mathcal{L}}(\mathcal{L}^{\mathcal{L}})$  and  $\mathcal{L}^{\mathcal{L}}(\mathcal{L}^{\mathcal{L}})$ ผลสำเร็จที่คาดว่าจะได้รับให้คลิกที่ "��" ดังรูปที่ 48 ี่

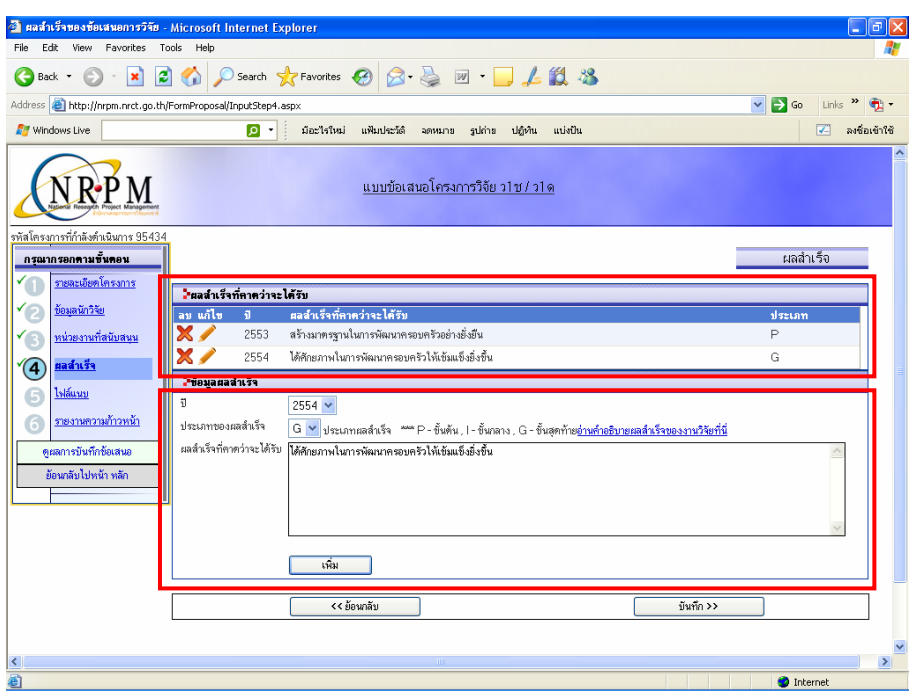

*รูปที่ 48 ผลสําเร็จที่คาดวาจะไดรับ*

### <u>ขั้นตอนที่ 5</u> การบันทึกไฟล์แนบ **ี่**

 $\triangleright$  หลังจากบันทึกข้อมูลเรียบร้อยแล้ว จะเข้ามาในเมนูของไฟล์แนบ

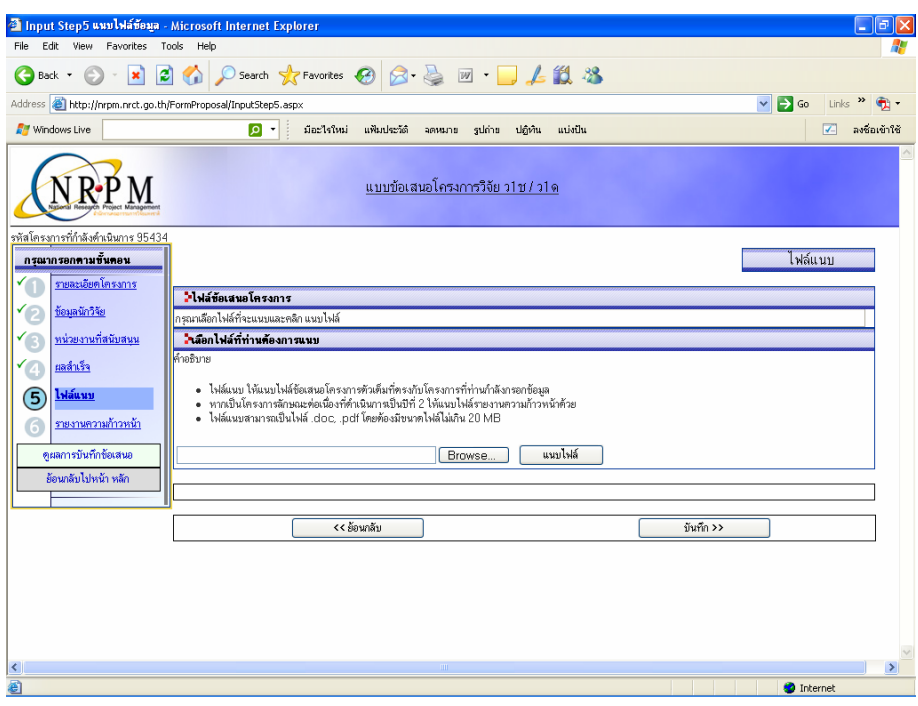

### *รูปที่ 49 หนาเมนูไฟลแนบ*

 $\triangleright$  การแนบไฟล์ ให้คลิกที่ปุ่ม "Browse…" แล้วเลือกไฟล์ข้อเสนอที่ต้องการแนบ (แบบ ว-1ช / แบบ ว-1ด และแบบ ต-1ช/ด) แล้วคลิกที่ปุ่ม "แนบไฟล์" ข้อมูลของไฟล์แนบจะไปปรากฏในรายการไฟล์ ข้อเสนอโครงการ (หากต้องการลบไฟล์แนบให้คลิกที่ "×" ของไฟล์ที่ต้องการลบ) จากนั้นคลิก ั้ ที่ปุ่ม "บันทึก" (ดังรูปที่ 50) และจะไปสู่ขั้นตอนที่ 6 รายงานความก้าวหน้าต่อไป

| Input Step5 แนบไฟล์ข้อมูล - Microsoft Internet Explorer               |                                                                                                    |                                  | a,<br>$\sim$                    |
|-----------------------------------------------------------------------|----------------------------------------------------------------------------------------------------|----------------------------------|---------------------------------|
| File Edit View Favorites Tools Help                                   |                                                                                                    |                                  |                                 |
| G<br>Back *                                                           | O REQUEST A Content of Favorites @ B & M T LANS                                                                                                    |                                  |                                 |
| Address <b>@</b> http://nrpm.nrct.go.th/FormProposal/InputStep5.aspx  |                                                                                                    | $\Rightarrow$ Go<br>$\checkmark$ | Links $\sum$ $\bigoplus$        |
| <b>A</b> Windows Live                                                 | มีอะไรใหม่<br>o -<br>แฟ้มประวัติ จดหมาย รูปถ่าย ปฏิทิน แบ่งปัน                                                                                                    |                                  | องชื่อเข้าใช้<br>$\overline{v}$ |
|                                                                       | ี แบบข้อเสนอโครงการวิจัย ว1ช / ว1 ด                                                                                                    |                                  |                                 |
| รพัสโครงการที่กำลังตำเนินการ 95434<br>กรุณากรอกตามขั้นตอน             |                                                                                                    |                                  | ไฟล์แนบ                         |
| รายละเอียดโครงการ<br>∽                                                | ใปส์ข้อเสนอโครงการ                                                                                                    |                                  |                                 |
| ข้อมลนักวิจัย                                                         | ลบ ซื้อไฟล์                                                                                                    | ContentType                      | ตาวน์โหลด                       |
| หน่วยงานที่สนับสนน                                                    | <b>x</b> แบบ ว1ช.(2552-2553).doc                                                                                                    | application/msword               | ดาวน์โหลด                       |
| ผลสำเร็จ                                                              | www.doc                                                                                                    | application/msword               | ดาวน์โหลด                       |
| <b>G</b><br>ไฟล์แนบ                                                   | ในอีลอไฟล์ที่ท่านต้องการแนบ                                                                                                    |                                  |                                 |
| รายงานความก้าวหน้า<br>6<br>ดผลการบันทึกข้อเสนอ<br>ย้อนกลับไปหน้า หลัก | คำอธิบาย<br>• ไฟล์แนบ ให้แนบไฟล์ข้อเสนอโครงการตัวเต็มที่ตรงกับโครงการที่ท่านกำลังกรอกข้อมล<br>• ทากเป็นโครงการลักษณะต่อเนื่องที่ดำเนินการเป็นปีที่ 2 ให้แนบไฟล์รายงานความก้าวหน้าด้วย<br>• ไฟล์แนบสามารถเป็นไฟล์ .doc, .pdf โดยต้องมีขนาดไฟล์ไม่เกิน 20 MB<br>แนบไฟล์<br>C\Documents and Settings\Administrator\My Do( Browse<br>แนบไฟล์เสร็จสิ้น |                                  |                                 |
|                                                                       |                                                                                                    |                                  |                                 |
|                                                                       |                                                                                                    |                                  |                                 |
|                                                                       | << ย้อนกลับ                                                                                                    | บันทึก >>                        |                                 |
|                                                                       |                                                                                                    |                                  |                                 |
| ∢                                                                     | IIII.                                                                                                    |                                  | $\,$                            |
| <b>Done</b>                                                           |                                                                                                    |                                  | <b>D</b> Internet               |

*รูปที่ 50 หนาเมนูไฟลแนบ (ตอ)* 

## <u>ขั้นตอนที่ 6</u> รายงานความก้าวหน้า

 $\blacktriangleright$  หลังจากบันทึกข้อมูลเรียบร้อยแล้ว จะเข้ามาในเมนูรายงานความก้าวหน้า ดังรูปที่ 51

| 3 รายงานความก้าวหน้า - Microsoft Internet Explorer                               | ō                                                                                                    |
|----------------------------------------------------------------------------------|----------------------------------------------------------------------------------------------------|
| Edit<br>View Favorites Tools<br>Help                                             |                                                                                                    |
| ×<br>Back -                                                                      | <b>2 1 2 Search ☆Favorites ④ 2 点 ■ 日 1 1 3</b>                                                                                                    |
| Address <b>B</b> http://nrpm.nrct.go.th/FormProposal/InputProgressiveReport.aspx | $\vee$ $\Box$ Go<br>Links <sup>&gt;&gt;</sup>                                                                                                    |
|                                                                                  | P Search Web • <b>RETO</b> • P Highlight <b>III</b> B MyStuff D Zoom                                                                                                    |
|                                                                                  | ่ แบบข้อเสนอโครงการวิจัย ว1ช / ว1ด                                                                                                    |
| รหัสโครงการที่กำลังคำเนินการ 69954<br>กรุณากรอกคามขั้นตอน                        | รายงานความก้าวหน้า                                                                                                    |
| รายละเอียดโครงการ<br>-ข้อมลข้อเสนอโครงการวิจัย (69954)<br>ข้องเลนิกวิจัย         |                                                                                                    |
| หน่วยงานที่สนับสนน<br>ที่คเรื่องภาษาไทย                                          | ทคสอบ : การศึกษาการยับยั้งการแสดงออกของยีนและการเจริญเติบโตของเชื้อPseudomonas aeruginosa โดยใช้เทคนิคทาง<br>antisense                                                                                                    |
| ผลสำเร็จ<br>ชื่อเรื่องภาษาอังกฤษ                                                 | Test: Study of inhibition of Pseudomonas aeruginosa gene expression and growth using antisense<br>technology                                                                                                    |
| ไฟล์แนบ<br>ชื่อตัวจัย                                                            | เกรเร็ท แบร์ริ่                                                                                                    |
| หน่วยงานที่สังกัด<br>รายงานความก้าว                                              | สำนักงานคณะกรรมการวิจัยแห่งชาติ(ภม.)                                                                                                    |
| หมายเลขโทรศัพท์                                                                  | nn.                                                                                                    |
| โทรสาร<br>ดผลการบันทึกข้อเสนอ                                                    |                                                                                                    |
| E-mail                                                                           | ioohookkroo@hotmail.com                                                                                                    |
| ย้อนกลับไปหน้า หลัก<br>เริ่มทำการวิจัยเมื่อ 1 ตลาคม 2551 ถึง 30 กันยายน 2553     | ได้รับอนมัติจัดสรรงบประมาณประจำปี พ.ศ. 2551 งบประมาณที่ได้รับ 0.00 บาท ระยะเวลาทำการวิจัย 2 ปี                                                                                                    |
| เลขหมายบัตรประจำตัว<br>ประชาชน                                                   | 3100501465697                                                                                                    |
| วัตถประสงค์ของโครงการ/แผนงานวิจัย                                                |                                                                                                    |
| test                                                                             |                                                                                                    |
| สรปสาระสำคัญของข้อเสนอ                                                           |                                                                                                    |
|                                                                                  | Pseudomonas aeruginosa เป็นเบคทีเรียที่ก่อปัญหาสำคัญในผู้ป่วยโรคภูมิคุ้มกันบกพร่อง และเป็นเชื้อที่สามารถก่อโรคในระบบต่างๆ เช่น  ทางเดิน<br>ทายใจ ทางเดินปัสสาวะ ตา หู กระดูกและข้อ ผิวหนัง และอาจลูกลามทำให้เกิดการติดเชื้อในเลือดได้  ซึ่งอาจนำไปสู่ภาวะระบบทายใจล้มเหลวและตายได้  อีกทั้ง<br>อุบัติการณ์ของการติดเชื้อ P. aeruginosa ในโรงพยาบาลยังมีแนวโน้มสูงขึ้น เนื่องจากมักพบเชื้อนี้อยู่ตามอุปกรณ์การแพทย์ เช่น ท่อออกซิเจน สายสวนปัสสาวะ<br>นอกจากนี้ เชื่อชนิดนี้ยังเป็นที่รู้จักในแง่ของความสามารถในการคือต่อยาปฏิชีวนะแบบหลายชนิด (multidrug resistance) อันเป็นปัญหาที่สำคัญและมีผล |
|                                                                                  |                                                                                                    |

*รูปที่ 51 หนารายงานความกาวหนา*

 $\blacktriangleright$  กรอกแผนการคำเนินงานและผลการปฏิบัติ โดยกรอกแผนที่วางและที่ได้ปฏิบัติจริง แล้วคลิกที่ปุ่ม "เพิ่ม" รายการจะไปปรากฏในตารางเปรียบเทียบผลการคำเนินงานฯ ดังรูปที่ 52

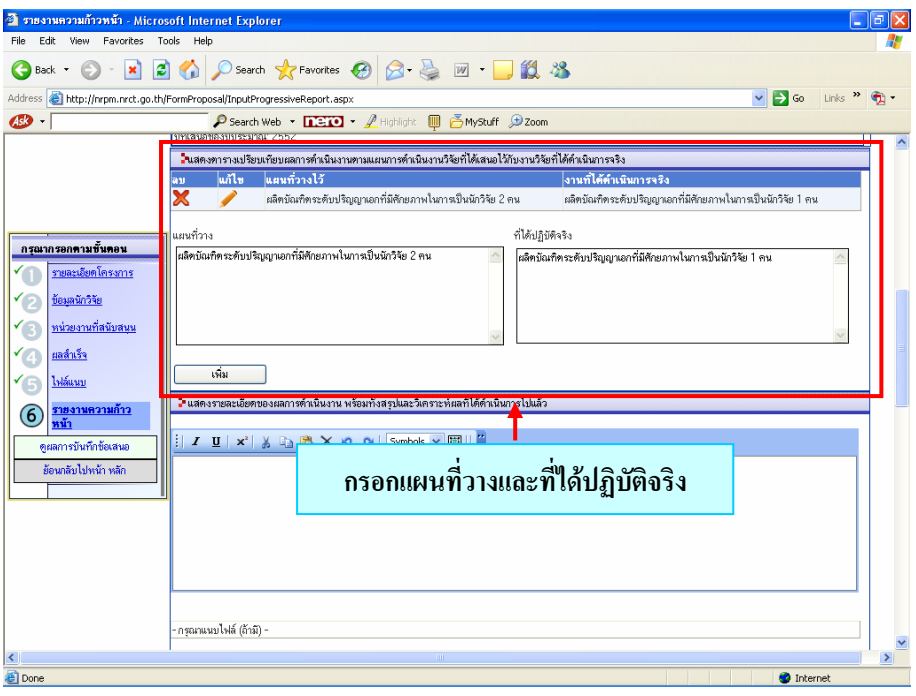

*รูปที่ 52 กรอกแผนการดําเนินงานและผลการปฏิบัติ*

 $\blacktriangleright$  กรอกรายละเอียดของผลการคำเนินงาน พร้อมทั้งสรุปและวิเคราะห์ผลที่ได้คำเนินการไปแล้ว ดังรูปที่ 53

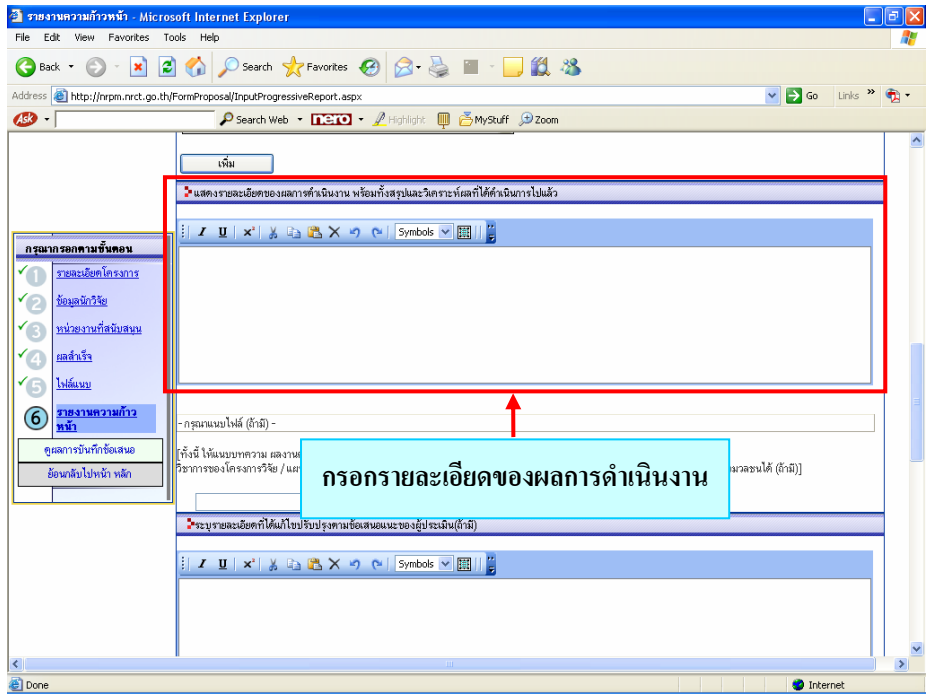

*รูปที่ 53 กรอกรายละเอียดของผลการดําเนินงาน*

 $\blacktriangleright$  แนบไฟล์บทความ ผลงานความก้าวหน้าทางวิชาการของโครงการวิจัย/แผนงานวิจัย ระหว่างที่ทำการ วิจัย ที่เคยพิมพ์ในวารสารทางวิชาการแล้ว หรือบทความที่จะนำไปเผยแพร่ทางสื่อมวลชนใด้ (ถ้ามี) ในกรณีที่ไม่มีก็ไม่จำเป็นต้องแนบก็ได้ ดังรูปที่ 54

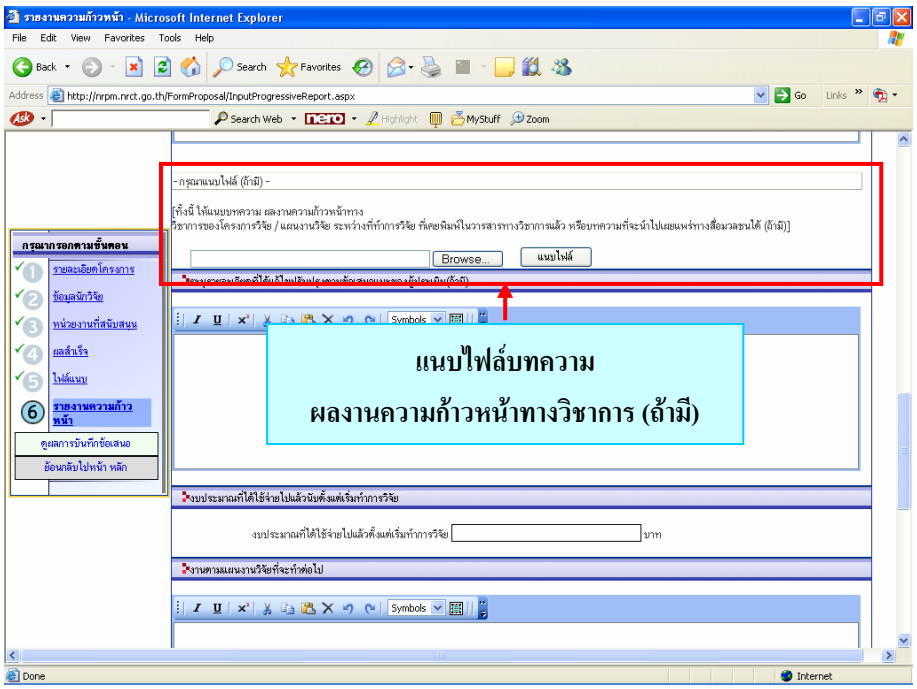

*รูปที่ 54 แนบไฟลบทความ ผลงานความกาวหนาทางวิชาการฯ*

 $\triangleright$  กรอกรายละเอียดที่ได้แก้ไขปรับปรุงตามข้อเสนอแนะของผู้ประเมิน (ถ้ามี) ในกรณีที่ไม่มีไม่จำเป็นต้อง กรอกก็ได้ ดังรูปที่ 55

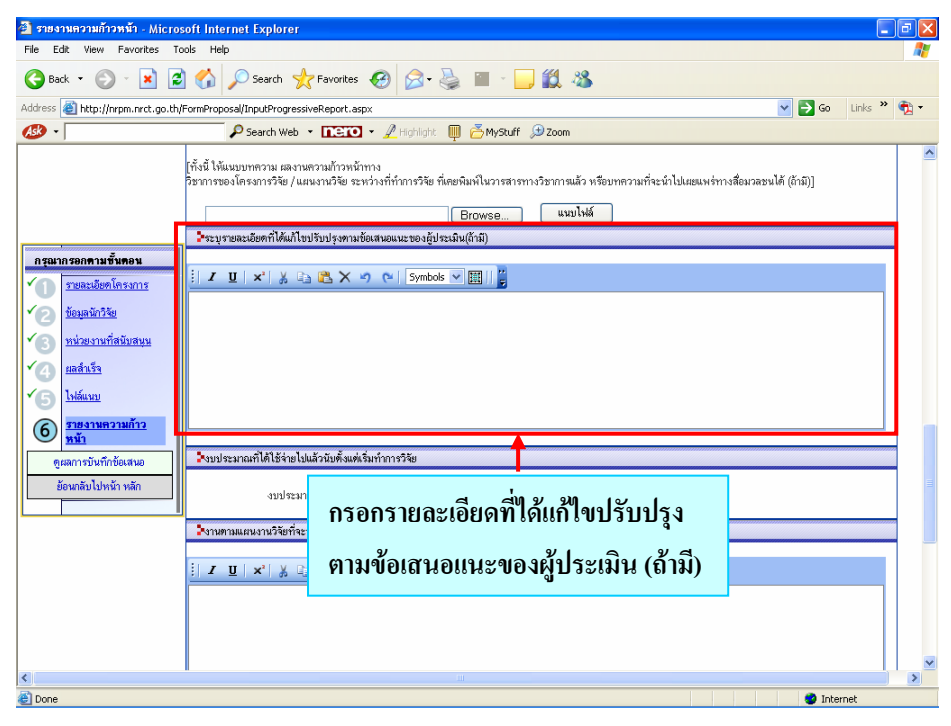

*รูปที่ 55 รายละเอียดท ี่ไดแกไขปรับปรุงตามขอเสนอแนะของผูประเมิน (ถามี)* 

 $\blacktriangleright$  กรอกงบประมาณที่ได้ใช้จ่ายไปแล้วนับตั้งแต่เริ่มทำการวิจัย ว่าใช้จ่ายไปแล้วทั้งสิ้นเป็นจำนวนเงิน ์<br>๎ ิ่ ั้ เท่าไร ดังรูปที่ 56

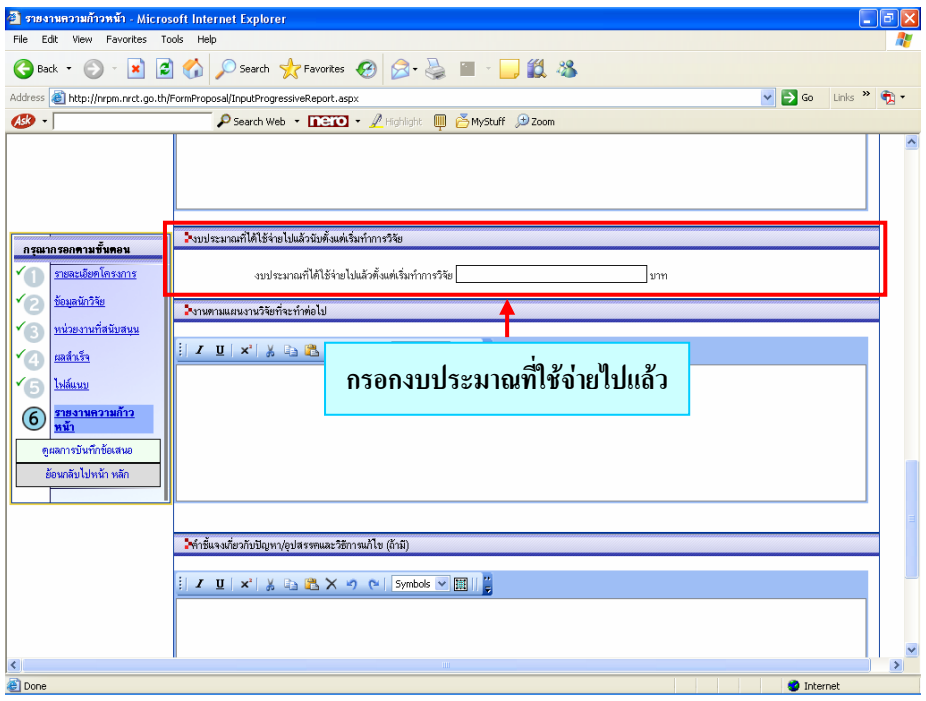

*รูปที่ 56 งบประมาณที่ไดใชจายไปแลวน ับตั้งแตเริ่มทําการวิจัย*

 $\blacktriangleright$  กรอกงานตามแผนงานวิจัยที่จะทำต่อไป ดังรูปที่ 57

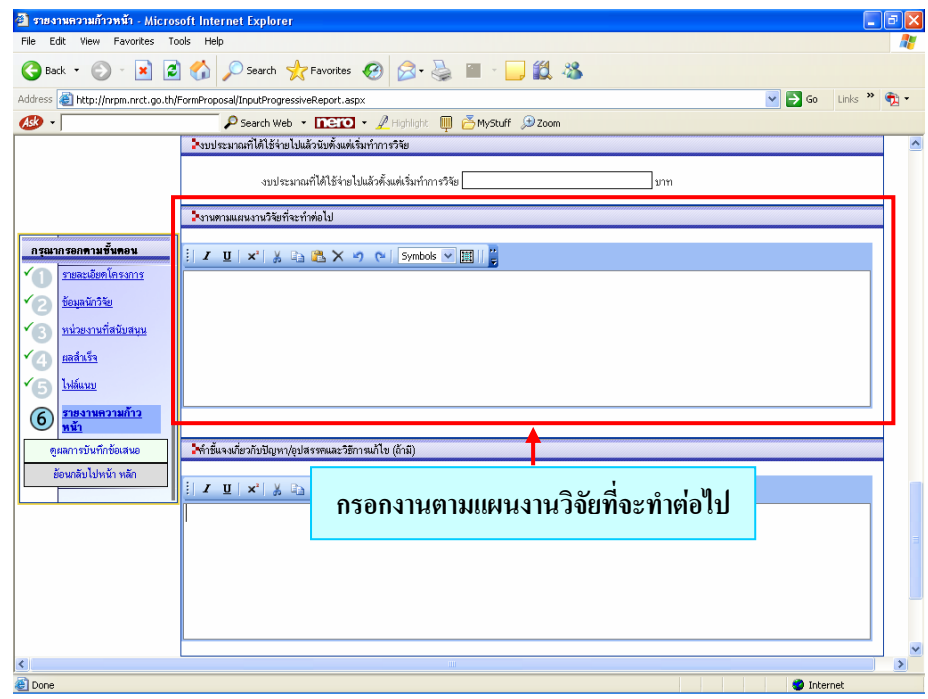

*รูปที่ 57 งานตามแผนงานวิจัยท จะทําตอไปี่*

 $\blacktriangleright$  กรอกคำชี้แจงเกี่ยวกับปัญหา/อุปสรรคและวิธีการแก้ไข (ถ้ามี) ในกรณีที่ไม่มีไม่จำเป็นต้องกรอกกี้ได้ ี้ ี่ จากน นคลิกที่ปุม "บันทึก" ดังรูปที่ 58 ั้

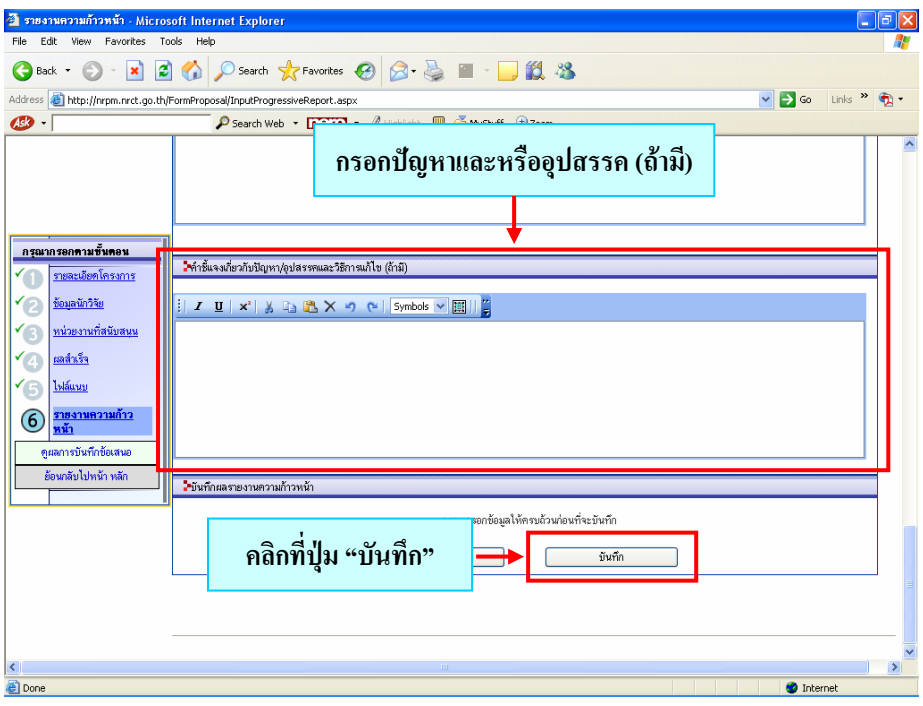

*รูปที่ 58 คําชี้แจงเกี่ยวกับปญหาและหรืออุปสรรค (ถามี)* 

 $\blacktriangleright$  เมื่อคลิกที่ปุ่ม "บันทึก" เสร็จแล้ว ให้คลิกที่ "ตรวจทานข้อเสนอโครงการก่อนส่ง" เพื่อตรวจสอบ ื่ ื่ ความถูกต้องก่อนส่งข้อเสนอการวิจัยให้ผู้ประสานหน่วยงาน ดังรูปที่ 59

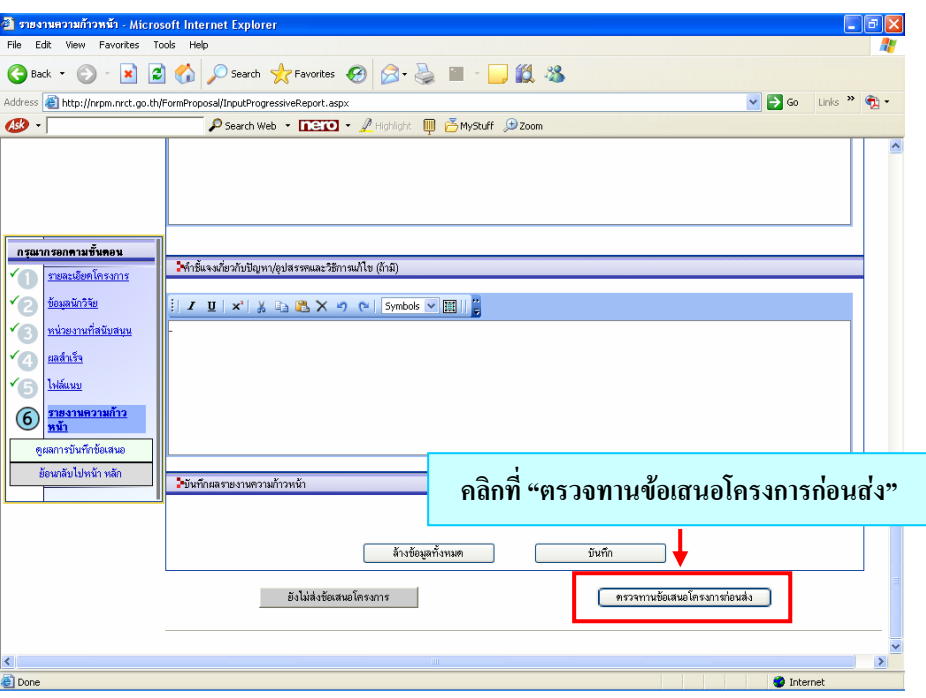

*รูปที่ 59 ตรวจทานขอเสนอโครงการกอนสง*

**ขั้นตอนการตรวจสอบความถูกตองกอนสงให ผูประสานหนวยงาน**

 $\blacktriangleright$  หลังจากคลิกที่ "ตรวจทานข้อเสนอโครงการก่อนส่ง" จะเข้ามาในหน้าของรายละเอียดข้อมูลข้อเสนอ การวิจัยท ี่เสนอของบประมาณ ดังรูปที่ 60

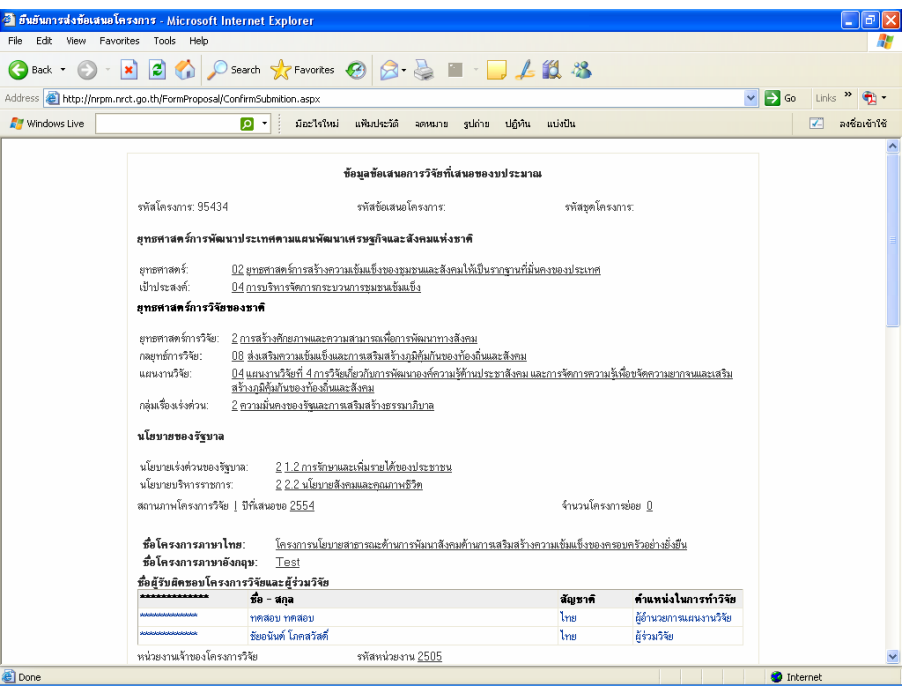

*รูปที่ 60 รายละเอียดขอมูลขอเสนอการวิจัยท ี่เสนอของบประมาณ*

 $\blacktriangleright$  ในขั้นตอนนี้จะเป็นขั้นตอนสุดท้ายก่อนที่จะส่งข้อเสนอ ท่านสามารถตรวจสอบความถูกต้องและ ั้ ความครบถ้วนของข้อมูลใด้ จากนั้นหากข้อมูลครบถ้วนทุกขั้นตอนแล้วให้คลิกที่ปุ่ม "ยืนยันการส่ง" ั้ ั้ (เม อเลือก "ยืนยันการสง" ขอเสนอการวิจัยจะถูกสงไปยังผูประสานหนวยงานโดยอัตโนมัติ) หากยัง ื่ ไม่พร้อมที่จะส่งให้คลิกที่ปุ่ม "ย้อนกลับ" ดังรูปที่ 61 ี่

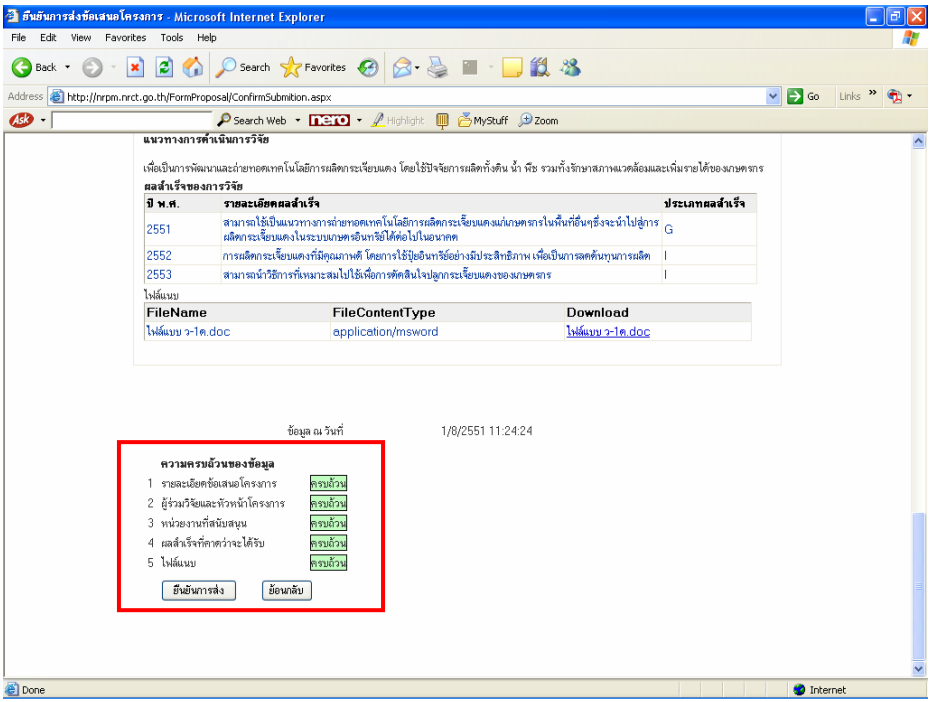

*รูปที่ 61 ความครบถวนของขอม ูล*

**≻** $กรณีที่ข้อมูลยังไม่ครบถ้วน จะแสดงข้อความ$ **ยังไม่ครบถ้วน** $ซึ่งท่านสามารถเข้าไปแก้ไขข้อมูลได้$ โดยคลิกที่ปุม "ยังไมครบถวน" ดังรูปที่ 62

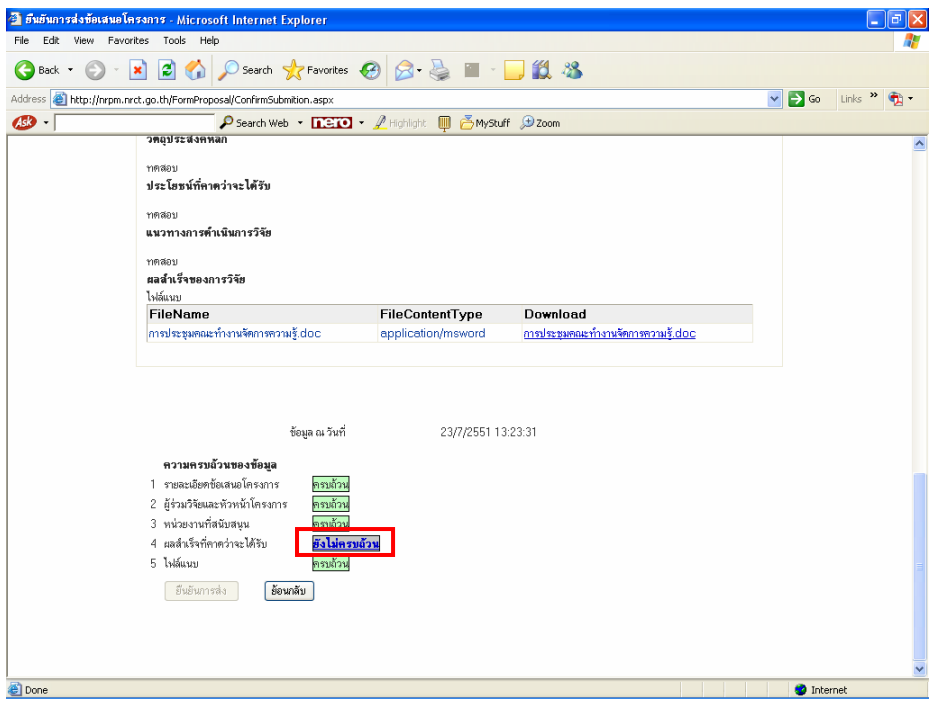

*รูปที่ 62 แสดงขอความที่ยังไมครบถวน*

### ¾ **การออกจากระบบ**

 $\bullet$  เมื่อท่านต้องการออกจากระบบ NRPM ให้คลิกที่  $\bullet$  ทุกครั้งที่ออกจากระบบ (ดังรูปที่ 63) ื่ ั้

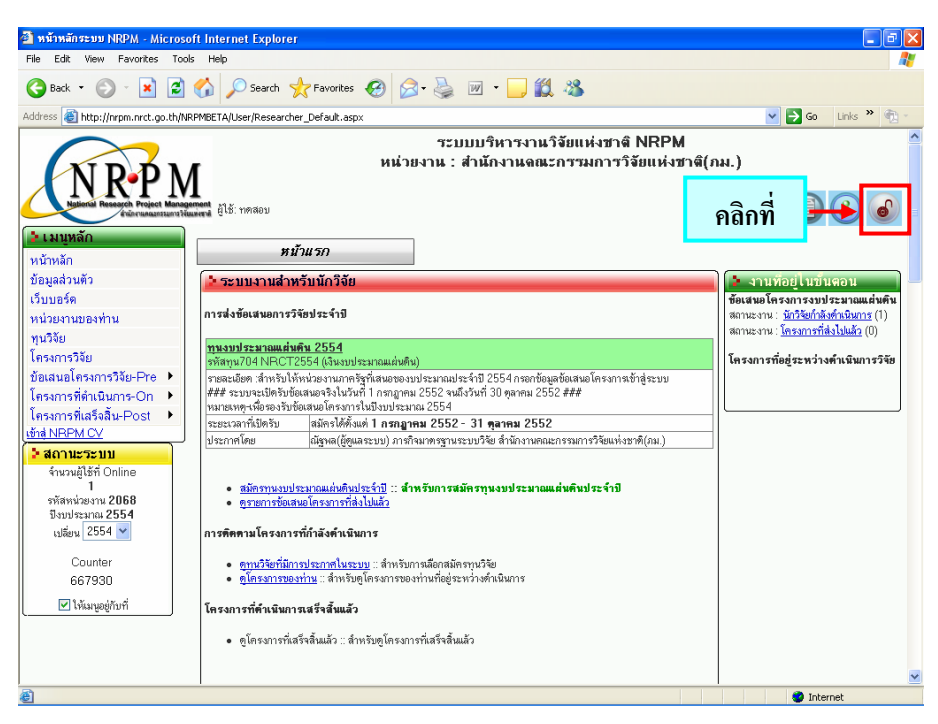

*รูปที่ 63 การออกจากระบบ*